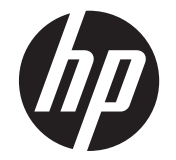

# HP Scanjet Enterprise N9120/Flow N9120

Guida d'uso

#### **Copyright e licenza**

© 2013 Copyright HP Development Company, L.P.

La riproduzione, l'adattamento o la traduzione senza autorizzazione scritta sono vietati, salvo nei casi consentiti dalle leggi sul copyright vigenti. Le informazioni contenute in questo documento sono soggette a modifica senza preavviso. Le uniche garanzie riconosciute per i prodotti e i servizi HP sono quelle espressamente indicate nel certificato di garanzia che accompagna tali prodotti e servizi. Niente di quanto contenuto in questo documento può essere interpretato come una garanzia aggiuntiva. HP non è responsabile per eventuali errori tecnici o editoriali o omissioni contenuti in questo documento. Edition 3, 1/2017

#### **Marchi di fabbrica**

ENERGY STAR è un marchio depositato negli Stati Uniti dell'Agenzia EPA (Environmental Protection Agency) americana. Microsoft e Windows sono marchi registrati di Microsoft Corporation.

# **Sommario**

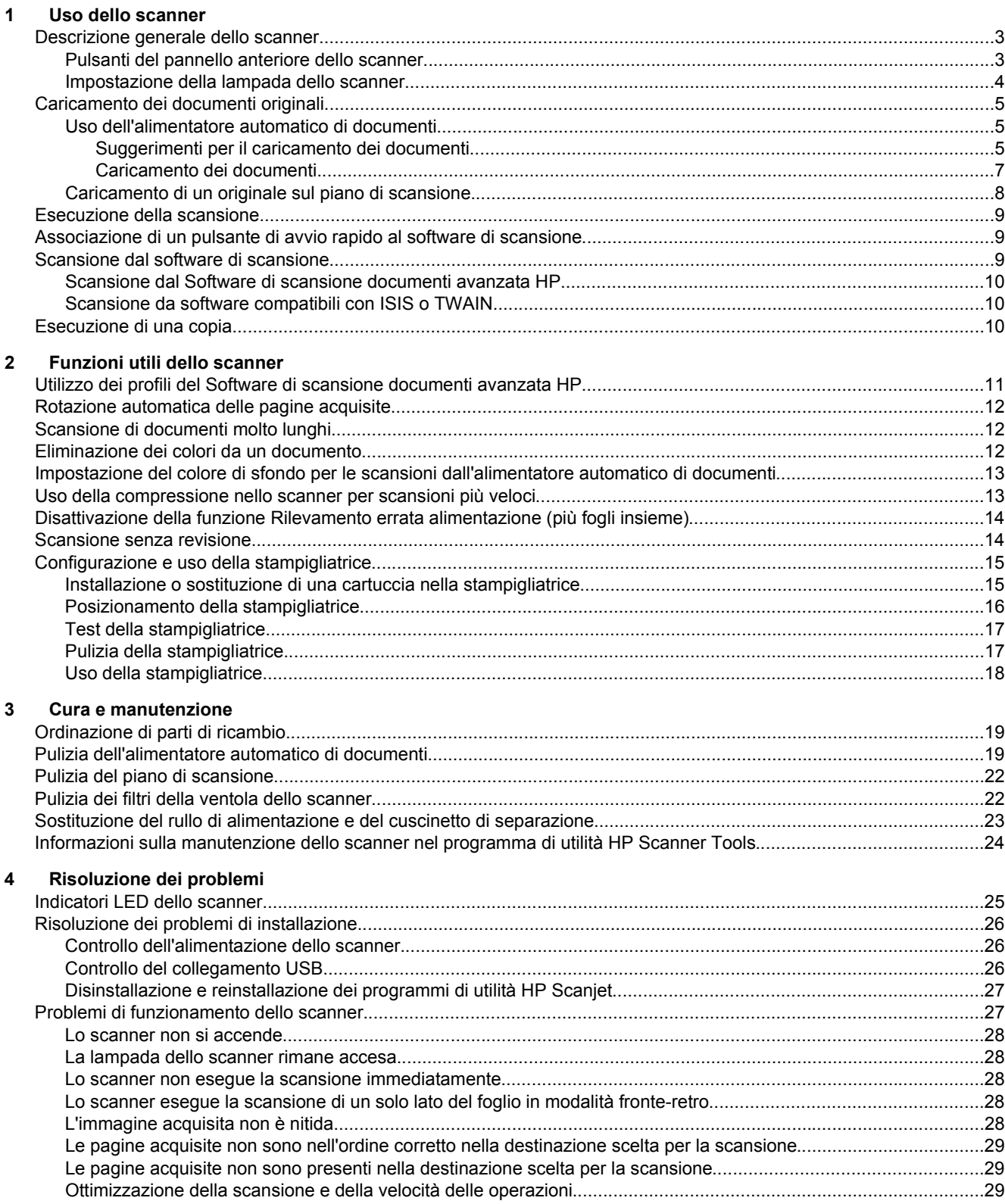

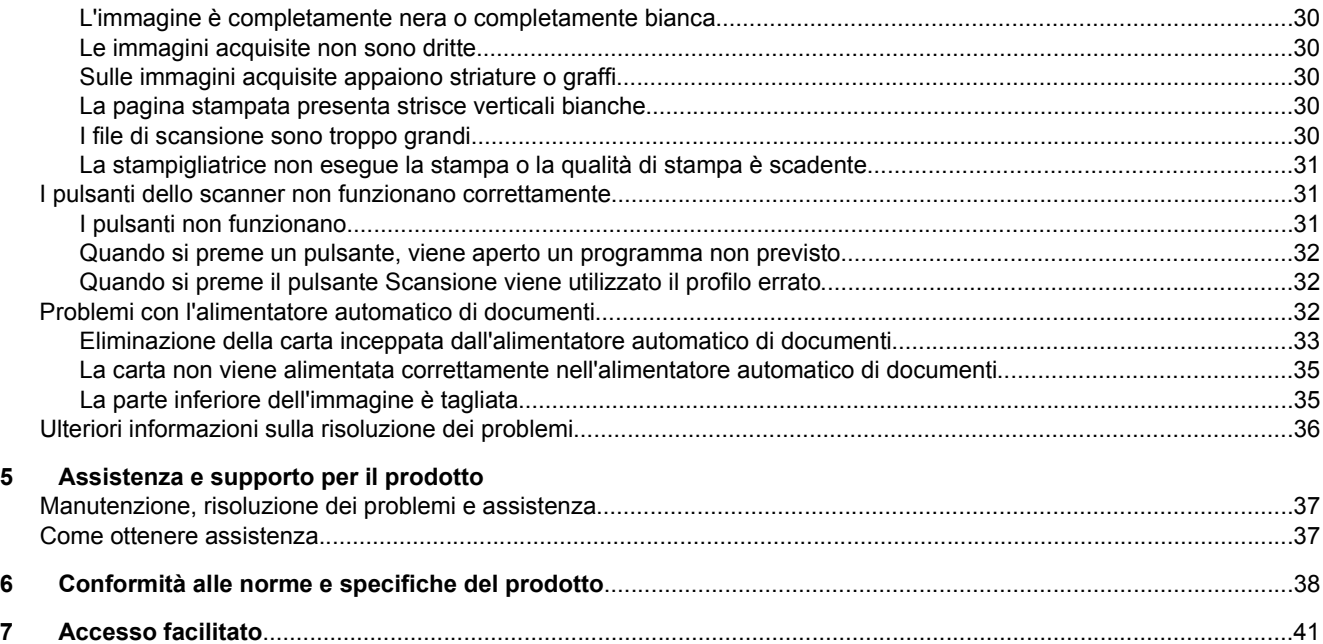

# <span id="page-4-0"></span>**1 Uso dello scanner**

- Descrizione generale dello scanner
- [Caricamento dei documenti originali](#page-6-0)
- **[Esecuzione della scansione](#page-10-0)**
- [Associazione di un pulsante di avvio rapido al software di scansione](#page-10-0)
- [Scansione dal software di scansione](#page-10-0)
- [Esecuzione di una copia](#page-11-0)

# **Descrizione generale dello scanner**

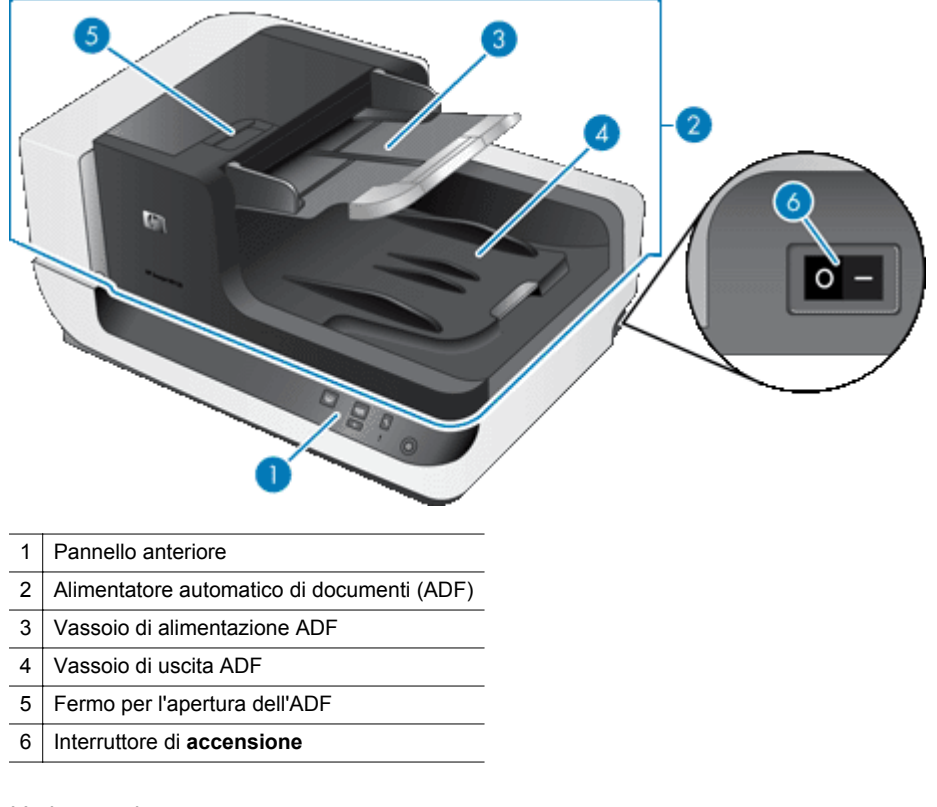

#### *Vedere anche*

- Pulsanti del pannello anteriore dello scanner
- [Impostazione della lampada dello scanner](#page-5-0)

## **Pulsanti del pannello anteriore dello scanner**

Utilizzare i pulsanti sul pannello anteriore dello scanner per avviare una scansione e configurare alcune impostazioni dello scanner.

<span id="page-5-0"></span>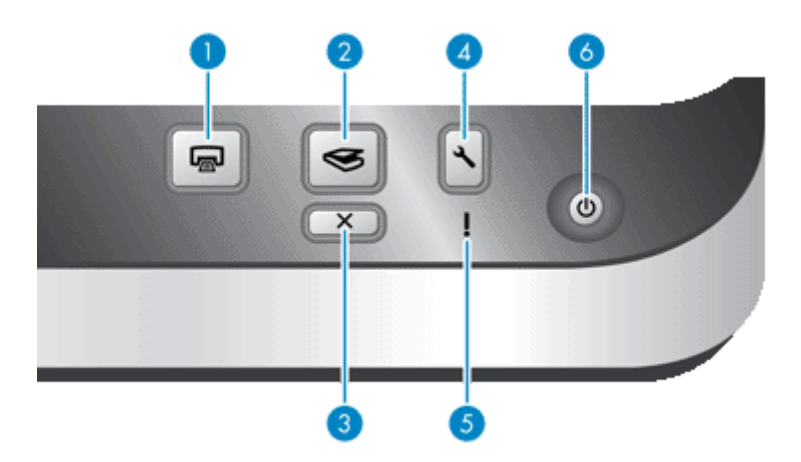

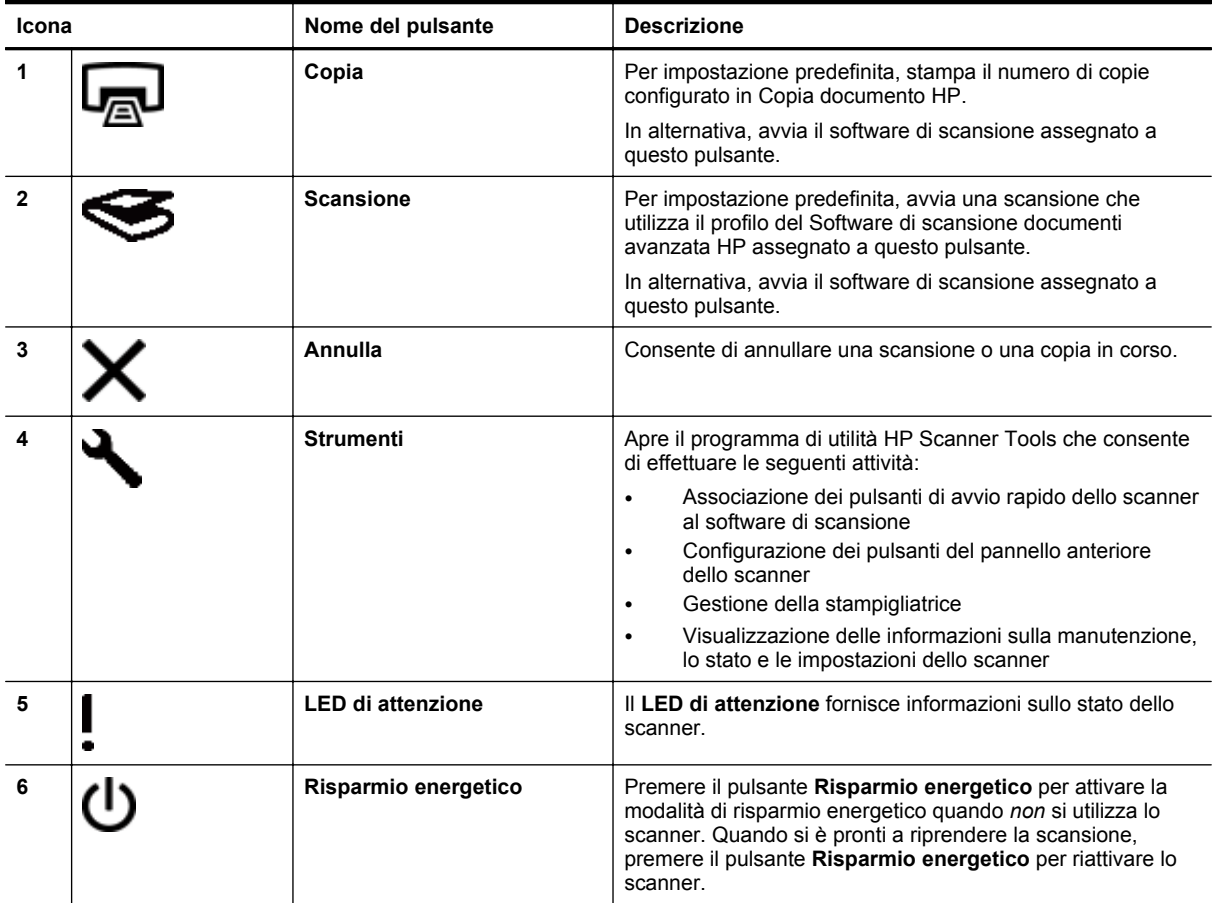

*Vedere anche*

• [Indicatori LED dello scanner](#page-26-0)

## **Impostazione della lampada dello scanner**

Lo scanner supporta due modalità di utilizzo della lampada:

- In modalità Risparmio energetico, la lampada si spegne automaticamente dopo che lo scanner è rimasto inattivo per circa 15 minuti. Quando si è pronti a riprendere la scansione, premere il pulsante **Risparmio energetico** per riattivare lo scanner.
- In modalità Attivazione veloce lampada, la lampada si spegne automaticamente se lo scanner rimane inattivo per circa 15 minuti, ma rimane calda e pronta per eseguire la successiva scansione.

<span id="page-6-0"></span>Per passare dalla modalità Risparmio energetico alla modalità Attivazione veloce lampada, selezionare la casella di spunta **Abilita attivazione veloce lampada** nella scheda **Pulsanti** del programma di utilità HP Scanner Tools. Per tornare alla modalità Risparmio energetico, deselezionare la casella di spunta **Abilita attivazione veloce lampada**.

# **Caricamento dei documenti originali**

È possibile eseguire la scansione di 200 pagine singole o fronte-retro dall'alimentatore automatico di documenti (ADF) ed eseguire la scansione di un solo lato di un documento direttamente dal piano di scansione.

In questa sezione, vengono descritti i seguenti argomenti:

- Uso dell'alimentatore automatico di documenti
- [Caricamento di un originale sul piano di scansione](#page-9-0)

## **Uso dell'alimentatore automatico di documenti**

Per informazioni sul corretto caricamento dei documenti, fare riferimento alle sezioni seguenti.

- Suggerimenti per il caricamento dei documenti
- [Caricamento dei documenti](#page-8-0)

#### **Suggerimenti per il caricamento dei documenti**

• L'alimentatore automatico di documenti (ADF) supporta i seguenti tipi di carta:

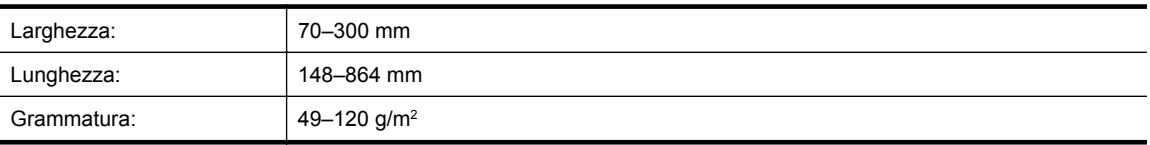

- **Nota** Nel software di scansione, impostare il formato pagina corrispondente alla larghezza e alla lunghezza dei fogli di cui si desidera eseguire la scansione.
- La scansione dei seguenti tipi di documenti potrebbe causare inceppamenti della carta o danneggiare i documenti. Per eseguire la scansione di questi documenti, fare una fotocopia e, quindi, eseguire la scansione della copia.

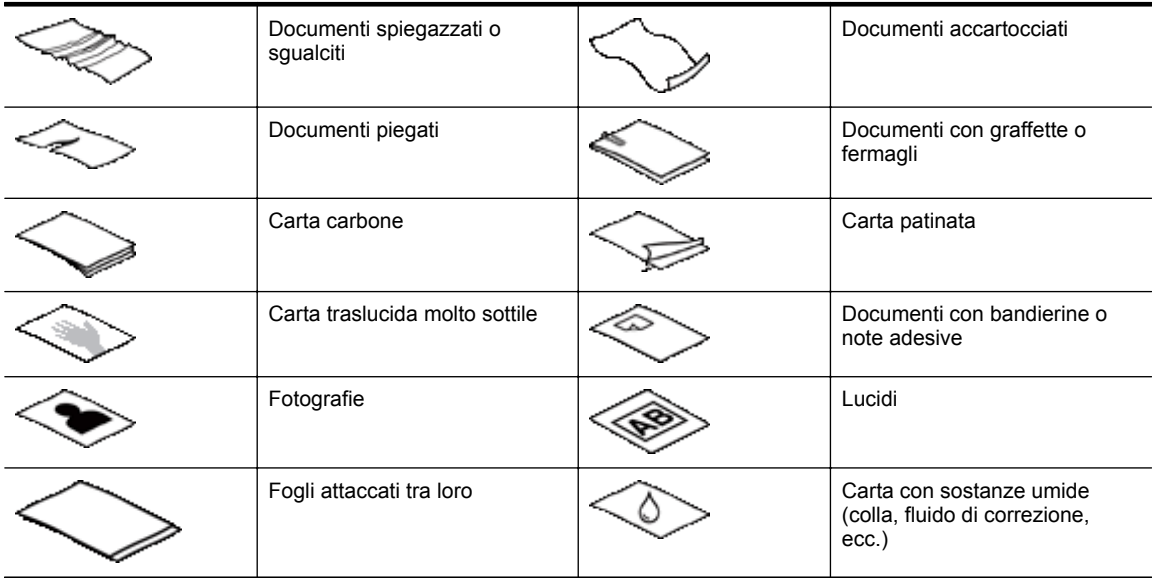

• Prima di caricare i documenti, accertarsi che gli sportelli di accesso dell'ADF siano chiusi saldamente.

#### Capitolo 1

- Durante il caricamento dei documenti, accertarsi che tutte le pagine siano dello stesso formato.
- La capacità massima dell'ADF è pari a 200 fogli da 75 g/m2 . Se si utilizza una carta con una grammatura superiore, la capacità massima diminuisce. Utilizzare l'indicatore mostrato sotto come guida per l'altezza massima delle pagine.

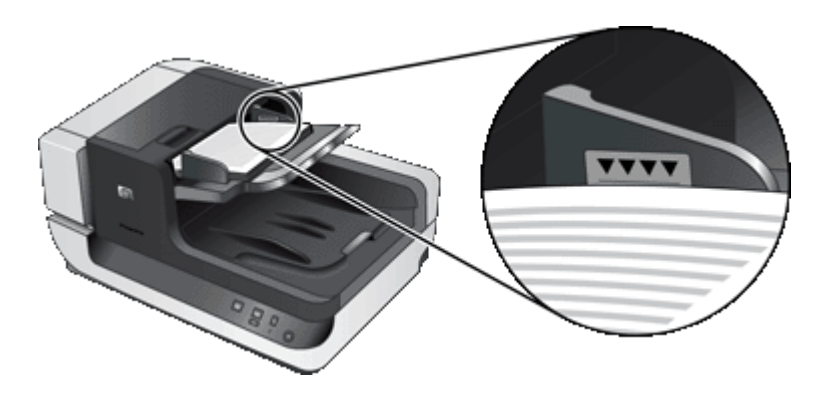

• Nel caso di pagine di dimensioni piccole o strette, caricare il bordo inferiore a 148 mm rivolto verso l'alimentatore in modo che il bordo più lungo possa essere inserito nell'alimentatore e trascinato dai rulli di alimentazione.

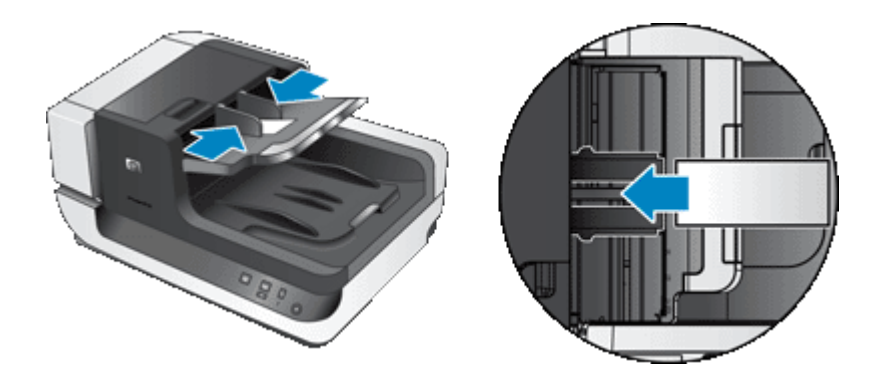

- Durante il caricamento di documenti di piccole dimensioni o leggeri, ad esempio supporti formato A6 (schede indice) o carta carbone, caricare almeno cinque pagine per essere sicuri che il documento venga correttamente rilevato e acquisito dall'ADF. Per eseguire la scansione di meno di cinque pagine di piccole dimensioni o leggere, posizionare le pagine sul piano di scansione.
- Se le pagine da caricare sono più lunghe del vassoio di alimentazione, estrarre l'estensione del vassoio di alimentazione (1), quindi caricare i documenti (2).

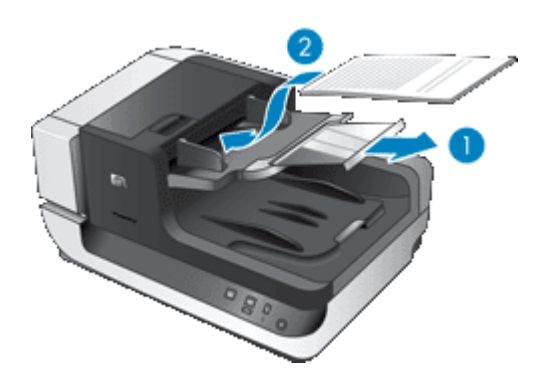

#### <span id="page-8-0"></span>**Caricamento dei documenti**

**1.** Regolare il fermo della carta nel vassoio di uscita in modo che corrisponda alle dimensioni dei documenti di cui si desidera eseguire la scansione. Selezionare la posizione del fermo più vicina al bordo dei documenti quando fuoriescono dall'alimentatore automatico di documenti (ADF).

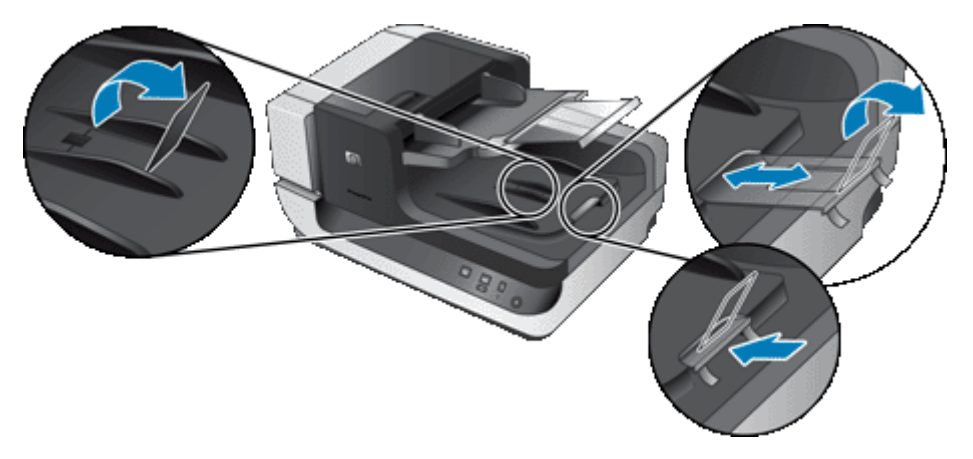

**2.** Smazzare le pagine per accertarsi che non siano attaccate l'una all'altra. Smazzare il bordo che sarà rivolto verso l'ADF in una direzione, quindi sventolare lo stesso bordo nella direzione opposta.

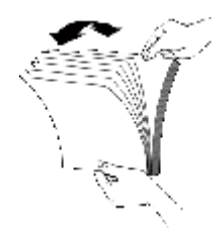

**3.** Allineare i bordi dei documenti battendo le pagine su un tavolo. Ruotare le pagine di 90 gradi e ripetere l'operazione.

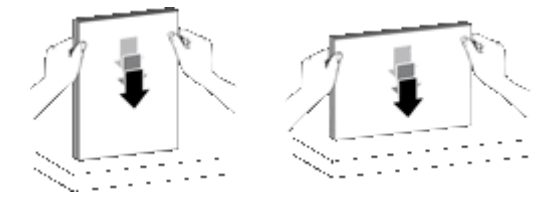

- **4.** Inserire il documento al centro del vassoio di alimentazione. Caricare il documento con le pagine rivolte verso l'alto. Per eseguire la scansione più velocemente, caricare il documento con il bordo sinistro rivolto verso l'ADF.
	- **X** Nota Nel software di scansione, selezionare l'impostazione del layout corrispondente all'orientamento degli originali nell'ADF.

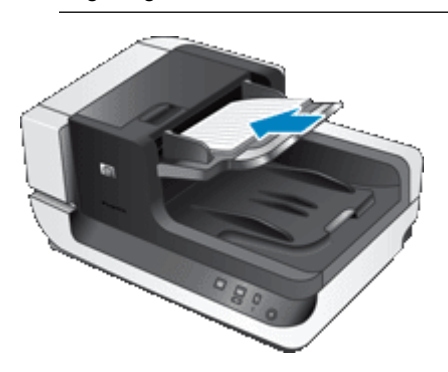

<span id="page-9-0"></span>**5.** Regolare le guide della carta in base alla larghezza dei documenti. Accertarsi che le guide della carta tocchino i bordi del documento, ma fare attenzione a non stringere troppo le guide.

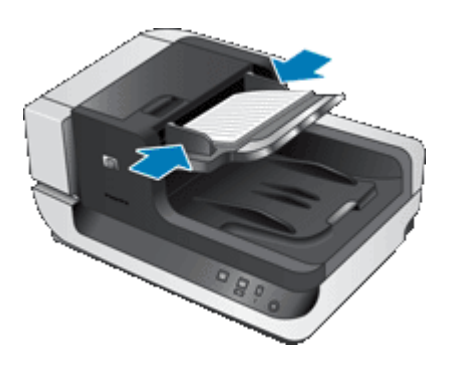

**6.** Spingere delicatamente in avanti il documento per attivare il sensore del vassoio.

## **Caricamento di un originale sul piano di scansione**

Posizionare gli originali che non rispecchiano le specifiche per l'alimentatore automatico di documenti (ADF) direttamente sul piano di scansione.

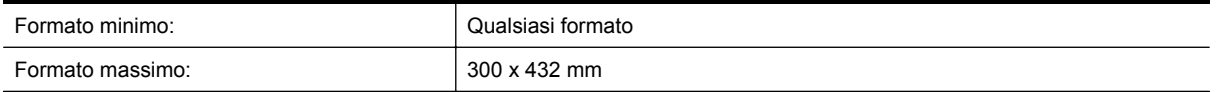

Posizionare l'originale sul piano di scansione, con il lato da acquisire rivolto verso il basso, come indicato dai segni di riferimento.

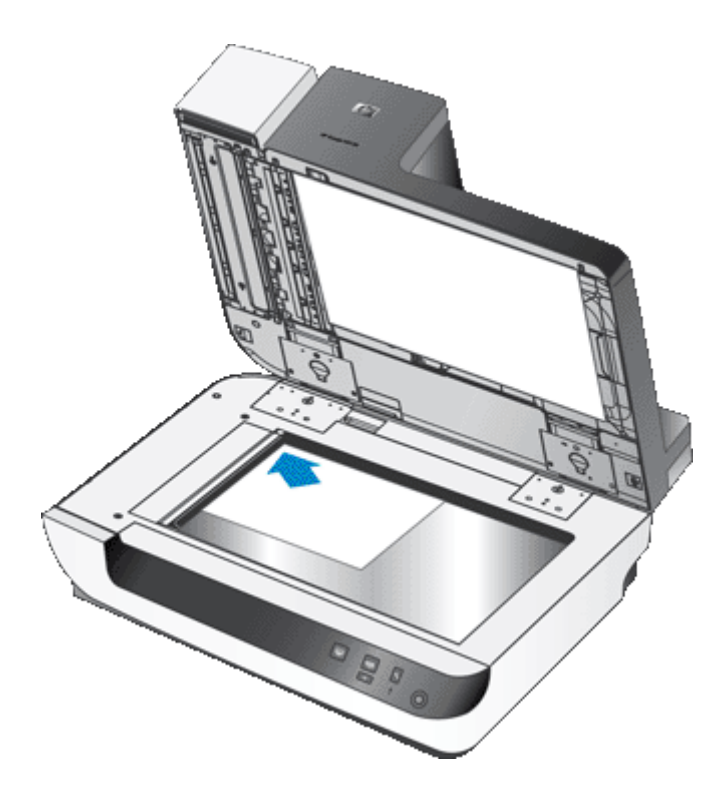

**Nota** Nel software di scansione, selezionare l'impostazione del layout che corrisponde all'orientamento dell'originale sul piano di scansione.

## <span id="page-10-0"></span>**Esecuzione della scansione**

La procedura di base per la scansione è la seguente:

- **1.** Caricare gli originali.
- **2.** Effettuare una delle seguenti operazioni:
	- Premere il pulsante **Scansione** (S) sul pannello anteriore dello scanner per avviare la scansione con il software (ed eventualmente il profilo) assegnato.
	- Sul computer, aprire il software di scansione e selezionare l'origine dati ISIS o TWAIN. Selezionare le impostazioni appropriate, quindi avviare la scansione.
	- **Suggerimento 1** Per ridurre gli inceppamenti della carta, utilizzare le impostazioni di scansione che corrispondono alle dimensioni reali delle pagine di cui si desidera eseguire la scansione.

**Suggerimento 2** Se si seleziona la copia o la scansione fronte-retro e si caricano gli originali nell'alimentatore automatico di documenti (ADF), lo scanner elabora contemporaneamente entrambi i lati di un originale fronte-retro.

*Vedere anche*

- [Caricamento dei documenti originali](#page-6-0)
- Associazione di un pulsante di avvio rapido al software di scansione
- Scansione dal software di scansione
- [Utilizzo dei profili del Software di scansione documenti avanzata HP](#page-12-0)

## **Associazione di un pulsante di avvio rapido al software di scansione**

Lo scanner fornisce due pulsanti di avvio rapido, **Scansione** (S) e Copia (-). È possibile associare qualsiasi software di scansione a uno di questi pulsanti.

Per associare un pulsante di avvio rapido al software di scansione, fare quanto segue:

- **1.** Premere il pulsante **Strumenti** ( ) sul pannello anteriore dello scanner per avviare il programma di utilità HP Scanner Tools. Fare clic sulla scheda **Pulsanti**.
- **2.** Dall'elenco a discesa **Programma da avviare** del pulsante desiderato, selezionare il software di scansione che si desidera venga avviato con il pulsante.
- **3.** Opzionalmente, se è stato selezionato il Software di scansione documenti avanzata HP, selezionare un profilo dall'elenco a discesa **Profilo**. Se non si seleziona alcun profilo, quando si preme il pulsante viene avviato il Software di scansione

documenti avanzata HP ed è possibile selezionare le impostazioni di scansione desiderate ogni volta che si avvia una nuova scansione.

**Nota** Se si modifica il nome di un profilo assegnato a un pulsante di avvio rapido, è necessario aggiornare i dati relativi al pulsante nel programma di utilità HP Scanner Tools.

#### *Vedere anche*

• [Utilizzo dei profili del Software di scansione documenti avanzata HP](#page-12-0)

## **Scansione dal software di scansione**

È possibile eseguire la scansione di un'immagine o di un documento direttamente in un programma software purché sia compatibile con ISIS o TWAIN. Generalmente, il programma è compatibile se dispone di un'opzione di menu quale **Acquisisci**, **Scansione**, **Importa nuovo oggetto** o **Inserisci**. In caso di dubbi sulla compatibilità o sul comando da utilizzare, consultare la documentazione dell'applicazione.

#### <span id="page-11-0"></span>*Vedere anche*

- Scansione dal Software di scansione documenti avanzata HP
- Scansione da software compatibili con ISIS o TWAIN

#### **Scansione dal Software di scansione documenti avanzata HP**

- **1.** Fare clic su **Start**, selezionare **Programmi** o **Tutti i programmi**, **HP**, **Scansione documenti avanzata HP**, quindi **Software di scansione documenti avanzata HP**.
- **2.** Selezionare un profilo, quindi fare clic su **Scansione**.

**Suggerimento** Una descrizione del profilo selezionato viene visualizzata sotto l'elenco.

**3.** Per completare la scansione, seguire le istruzioni visualizzate.

Per ulteriori informazioni, vedere la Guida del Software di scansione documenti avanzata HP.

## **Scansione da software compatibili con ISIS o TWAIN**

- **1.** Avviare il software di scansione e selezionare l'origine dati ISIS o TWAIN.
- **2.** Selezionare le impostazioni appropriate per i documenti di cui si desidera eseguire la scansione.
- **3.** Eseguire le operazioni appropriate per completare la scansione.

Per maggiori informazioni, vedere la guida online del software di scansione.

## **Esecuzione di una copia**

La procedura di base per la copia è la seguente:

- **1.** Caricare gli originali.
- **2.** Effettuare una delle seguenti operazioni:
	- Premere il pulsante **Copia** ( ) sul pannello anteriore dello scanner per stampare le copie con le impostazioni di copia correnti.
	- Fare clic su **Start**, selezionare **Programmi** o **Tutti i programmi**, **HP**, **Scanjet**, **N9120**, quindi **Copia documento**.

Selezionare le impostazioni di stampa nella finestra di dialogo **Copia documento HP**.

- **Nota** Se si desidera modificare le impostazioni di copia, avviare l'operazione di copia dal software Copia documento HP.
- **Suggerimento 1** È possibile configurare il software Copia documento HP affinché richieda sempre di specificare le impostazioni prima di avviare la stampa. Per informazioni, vedere la guida del programma di utilità HP Scanner Tools.

**Suggerimento 2** Se si seleziona la copia o la scansione fronte-retro e si caricano gli originali nell'alimentatore automatico di documenti (ADF), lo scanner elabora contemporaneamente entrambi i lati di un originale fronte-retro.

#### *Vedere anche*

- [Caricamento dei documenti originali](#page-6-0)
- [Associazione di un pulsante di avvio rapido al software di scansione](#page-10-0)
- [Scansione dal software di scansione](#page-10-0)

# <span id="page-12-0"></span>**2 Funzioni utili dello scanner**

Gli esperti della gestione dei documenti potrebbero essere interessati alle seguenti funzioni di scansione disponibili nel Software di scansione documenti avanzata HP. Molte di queste funzioni sono disponibili anche in qualsiasi software di scansione dei documenti compatibile con ISIS o TWAIN che consente di modificare le impostazioni di scansione.

- Utilizzo dei profili del Software di scansione documenti avanzata HP
- [Rotazione automatica delle pagine acquisite](#page-13-0)
- [Scansione di documenti molto lunghi](#page-13-0)
- [Eliminazione dei colori da un documento](#page-13-0)
- [Impostazione del colore di sfondo per le scansioni dall'alimentatore automatico di documenti](#page-14-0)
- [Uso della compressione nello scanner per scansioni più veloci](#page-14-0)
- [Disattivazione della funzione Rilevamento errata alimentazione \(più fogli insieme\)](#page-15-0)
- [Scansione senza revisione](#page-15-0)
- [Configurazione e uso della stampigliatrice](#page-16-0)

# **Utilizzo dei profili del Software di scansione documenti avanzata HP**

I profili del Software di scansione documenti avanzata HP consentono di selezionare in modo rapido ed efficiente le impostazioni di scansione ed elaborazione delle pagine del documento. È possibile impostare i profili da utilizzare con i pulsanti di avvio rapido sul pannello anteriore dello scanner.

Utilizzare il Software di scansione documenti avanzata HP per impostare e modificare i profili. Utilizzare il programma di utilità HP Scanner Tools per assegnare un profilo ad un pulsante di avvio rapido sul pannello anteriore dello scanner.

È possibile configurare ciascun profilo per eseguire funzioni di scansione specifiche utilizzate frequentemente. Ad esempio, se capita spesso di dover acquisire originali a colori con una risoluzione di 200 dpi per poi creare un PDF che supporti la funzione di ricerca e che possa essere inviato tramite e-mail ad un collega, è possibile creare un profilo con le impostazioni necessarie per realizzare questa operazione.

#### **Visualizzazione dei profili**

Il Software di scansione documenti avanzata HP è fornito con diversi profili predefiniti.

Per visualizzare i profili disponibili nel Software di scansione documenti avanzata HP, fare quanto segue:

- **1.** Fare clic su **Start**, selezionare **Programmi** o **Tutti i programmi**, **HP**, **Scansione documenti avanzata HP**, quindi **Software di scansione documenti avanzata HP**.
- **2.** Visualizzare l'elenco dei profili.

#### **Creazione dei profili**

Per creare un profilo del Software di scansione documenti avanzata HP, fare quanto segue:

- **1.** Fare clic su **Start**, selezionare **Programmi** o **Tutti i programmi**, **HP**, **Scansione documenti avanzata HP**, quindi **Software di scansione documenti avanzata HP**.
- **2.** Fare clic su **Nuovo**.
- Viene visualizzata la finestra di dialogo Crea nuovo profilo.
- **3.** Nella casella **Nome profilo**, digitare il nome desiderato oppure accettare il nome predefinito.
	- **Suggerimento** È possibile impostare il nuovo profilo sulla base di un profilo esistente. Per fare ciò, selezionare la casella di spunta **Copia impostazioni dal profilo** e, quindi, selezionare un profilo esistente dall'elenco.

<span id="page-13-0"></span>**4.** Fare clic su **Continua**.

Viene visualizzata la finestra di dialogo Impostazioni profilo.

**5.** Selezionare le impostazioni per il profilo.

Per ulteriori informazioni, vedere la Guida del Software di scansione documenti avanzata HP.

# **Rotazione automatica delle pagine acquisite**

Per impostazione predefinita, le pagine acquisite dall'alimentatore automatico di documenti (ADF) appaiono nell'output di scansione con lo stesso orientamento delle pagine nel vassoio di alimentazione ADF. Lo scanner è in grado di ruotare i dati di scansione per ottenere un orientamento differente nell'output di scansione. Questa funzione è utile, ad esempio, quando si desidera eseguire una scansione rapida di pagine con orientamento verticale. È possibile caricare il bordo lungo delle pagine nel vassoio di alimentazione ADF e ottenere una scansione con il bordo più corto delle pagine nella parte superiore dell'immagine.

Per abilitare la funzione di rotazione delle pagine acquisite in un profilo del Software di scansione documenti avanzata HP, fare quanto segue:

- **1.** Aprire il Software di scansione documenti avanzata HP.
- **2.** Selezionare un profilo di scansione, quindi fare clic su **Modifica**.
- **3.** Nella scheda **Layout** della finestra di dialogo **Impostazioni profilo**, selezionare le impostazioni appropriate per **Layout originale** e **Direzione alimentazione ADF**.
- **X** Nota Negli altri software di scansione le opzioni per la rotazione delle pagine sono disponibili nella scheda **Layout** della finestra di dialogo **Impostazioni avanzate** TWAIN/ISIS.

# **Scansione di documenti molto lunghi**

Per impostazione predefinita, l'alimentatore automatico di documenti (ADF) accetta originali fino al formato 300 x 432 mm. Tuttavia, l'alimentatore automatico di documenti consente, tramite specifica selezione, di eseguire la scansione di pagine fino al formato 300 x 864 mm.

Per abilitare la scansione di pagine lunghe in un profilo del Software di scansione documenti avanzata HP, fare quanto segue:

- **1.** Aprire il Software di scansione documenti avanzata HP.
- **2.** Selezionare un profilo di scansione, quindi fare clic su **Modifica**.
- **3.** Nella scheda **Layout** della finestra di dialogo **Impostazioni profilo**, selezionare **Personalizza** dall'elenco a discesa **Dimensioni**, quindi immettere le dimensioni reali della pagina, fino a un massimo di 300 x 864 mm, nelle caselle **Larghezza** e **Altezza**.
- **Nota 1** Negli altri software di scansione le opzioni per il formato pagina sono disponibili nella scheda **Layout** della finestra di dialogo **Impostazioni avanzate** ISIS o TWAIN.

**Nota 2** Alcuni software di scansione e destinazione (incluso il driver Kofax VirtualReScan) potrebbero non supportare tutti i formati pagina accettati dallo scanner.

**Nota 3** HP consiglia di eseguire la scansione di pagine lunghe singolarmente ad una risoluzione di 300 dpi o inferiore.

## **Eliminazione dei colori da un documento**

È possibile eliminare uno sfondo scuro dal contenuto dell'immagine come, ad esempio, nel caso di un testo nero su carta verde o di istruzioni in rosso in un modulo. L'eliminazione dei colori dalla scansione potrebbe ridurre le dimensioni del file di scansione e migliorare i risultati del riconoscimento ottico dei caratteri (OCR). È possibile eliminare un canale colore (rosso, verde o blu) o fino a tre colori specifici. Per i colori specifici, l'impostazione della sensibilità consente di specificare il livello di approssimazione con il quale il colore specificato deve essere acquisito.

<span id="page-14-0"></span>Per selezionare i colori da eliminare da una scansione in un profilo del Software di scansione documenti avanzata HP, fare quanto segue:

- **1.** Aprire il Software di scansione documenti avanzata HP.
- **2.** Selezionare un profilo di scansione, quindi fare clic su **Modifica**.
- **3.** Nella scheda **Scansione** nella finestra di dialogo **Impostazioni profilo**, fare clic su **Impostazioni avanzate**.
- **4.** Nella scheda **Elimina colore** della finestra di dialogo **Proprietà**, selezionare le impostazioni di eliminazione dei colori desiderate.

Per informazioni sulle impostazioni di eliminazione dei colori, fare riferimento alla guida in linea del software di scansione utilizzato.

**Nota 1** Il filtro del canale colore viene applicato solo alle scansioni in scala di grigi e in bianco e nero. I filtri colore specifici vengono applicati a tutti i colori.

**Nota 2** Per eliminare i colori in un altro software di scansione, accedere alla finestra di dialogo **Impostazioni avanzate** ISIS o TWAIN. Nella scheda **Elimina colore**, specificare le impostazioni di eliminazione dei colori.

# **Impostazione del colore di sfondo per le scansioni dall'alimentatore automatico di documenti**

Quando si esegue la scansione dall'alimentatore automatico di documenti (ADF), è possibile selezionare uno sfondo bianco o nero per la scansione. Se lo sfondo della scansione contrasta con il colore dei bordi esterni del documento, il software di scansione è in grado di distinguere meglio i bordi del documento acquisito. Ad esempio, è possibile utilizzare lo sfondo nero per eseguire la scansione di un documento stampato su carta bianca.

Per selezionare il colore di sfondo della scansione in un profilo del Software di scansione documenti avanzata HP, fare quanto segue:

- **1.** Aprire il Software di scansione documenti avanzata HP.
- **2.** Selezionare un profilo di scansione, quindi fare clic su **Modifica**.
- **3.** Nella scheda **Scansione** nella finestra di dialogo **Impostazioni profilo**, fare clic su **Impostazioni avanzate**.
- **4.** Nella scheda **Altro** della finestra di dialogo **Proprietà**, selezionare un colore dall'elenco a discesa **Sfondo ADF**.
- **Nota** Per selezionare il colore di sfondo della scansione in un altro software di scansione, accedere alla finestra di dialogo **Impostazioni avanzate** ISIS o TWAIN. Nella scheda **Altro**, selezionare un colore dall'elenco a discesa **Sfondo ADF**.

## **Uso della compressione nello scanner per scansioni più veloci**

Lo scanner supporta più livelli di compressione JPEG per aumentare la velocità del trasferimento dati dallo scanner al software di scansione sul computer. Lo scanner comprime i dati durante la scansione. Il software di scansione è poi in grado di decomprimere i dati per creare le immagini acquisite. La compressione JPEG funziona sia sulle scansioni in scala di grigi che su quelle a colori.

Per abilitare la compressione JPEG in un profilo del Software di scansione documenti avanzata HP, fare quanto segue:

- **1.** Aprire il Software di scansione documenti avanzata HP.
- **2.** Selezionare un profilo di scansione, quindi fare clic su **Modifica**.
- <span id="page-15-0"></span>**3.** Attivare la compressione:
	- ▲ Nella scheda **Scansione** nella finestra di dialogo **Impostazioni profilo**, selezionare la casella di spunta **Usa compressione scanner (per una maggiore velocità)**.
- **4.** Impostare il valore della compressione:
	- **a**. Nella scheda **Scansione** nella finestra di dialogo **Impostazioni profilo**, fare clic su **Impostazioni avanzate**.
	- **b**. Nella scheda **Altro** della finestra di dialogo **Proprietà**, spostare il cursore **Compressione JPEG scanner** sulla posizione desiderata.

**Nota** Per specificare il livello di compressione JPEG in un'altra applicazione, accedere alla finestra di dialogo **Imposatzioni avanzates** TWAIN/ISIS e spostare il cursore **Compressione JPEG scanner** sulla posizione desiderata.

# **Disattivazione della funzione Rilevamento errata alimentazione (più fogli insieme)**

La funzione Rilevamento errata alimentazione (più fogli insieme) interrompe l'operazione di scansione o copia se rileva che più pagine sono state alimentate contemporaneamente nello scanner. Questa funzione è attivata per impostazione predefinita.

Per disabilitare la funzione Rilevamento errata alimentazione (più fogli insieme) in un profilo del software di scansione documenti avanzata HP, fare quanto segue:

- **1.** Aprire il Software di scansione documenti avanzata HP.
- **2.** Selezionare un profilo di scansione, quindi fare clic su **Modifica**.
- **3.** Nella scheda **Scansione** nella finestra di dialogo **Impostazioni profilo**, fare clic su **Impostazioni avanzate**.
- **4.** Nella scheda **Altro** nella finestra di dialogo **Proprietà**, deselezionare la casella di spunta **Abilita**.
- **Nota** Per disabilitare la funzione Rilevamento errata alimentazione (più fogli insieme) in un altro software di scansione, accedere alla finestra di dialogo **Impostazioni avanzate** ISIS o TWAIN. Nella scheda **Altro**, deselezionare la casella di spunta **Abilita**.

# **Scansione senza revisione**

La procedura standard per utilizzare il Software di scansione documenti avanzata HP per completare la scansione è la seguente:

- **1.** Eseguire la scansione delle pagine del documento.
- **2.** Esaminare le pagine acquisite nella **Finestra di stato scansione** del Software di scansione documenti avanzata HP. Riordinare, cancellare, acquisire nuovamente le pagine, secondo necessità.
- **3.** Terminare la scansione facendo clic su **Scansione terminata** nella **Finestra di stato scansione**.
- **4.** Attendere che il software di scansione elabori le pagine acquisite in base alle impostazioni del profilo.

È possibile impostare un profilo per evitare di dover eseguire i passi 2 e 3 della procedura standard. Dopo aver selezionato questo profilo, premere il pulsante **Scansione** sul pannello anteriore dello scanner o fare clic su **Scansione** nella **Finestra principale** del Software di scansione documenti avanzata HP. Le pagine vengono acquisite ed elaborate automaticamente, senza ulteriori interventi da parte dell'utente.

Per poter completare una scansione automaticamente, il profilo del Software di scansione documenti avanzata HP selezionato deve includere le seguenti impostazioni:

- Sulla scheda **Profilo**, la casella di spunta **Visualizza le miniature durante la scansione** deve essere disattivata.
- A seconda del profilo scelto, potrebbe essere necessario impostare altre opzioni nella scheda **Destinazione** come, ad esempio, disabilitare la finestra di dialogo **Mostra file salvati con nome**.

# <span id="page-16-0"></span>**Configurazione e uso della stampigliatrice**

Lo scanner include una stampigliatrice in grado di stampare un messaggio di testo e il numero d'indice sul retro dei documenti acquisiti tramite l'alimentatore automatico di documenti (ADF). La stampigliatura indica che il documento è stato acquisito e può indicare, inoltre, la data e l'ora della scansione.

**Nota** Se si esegue la scansione di pagine in fronte-retro, la stampigliatura potrebbe essere apposta sopra il contenuto delle pagine.

- Installazione o sostituzione di una cartuccia nella stampigliatrice
- [Posizionamento della stampigliatrice](#page-17-0)
- [Test della stampigliatrice](#page-18-0)
- [Pulizia della stampigliatrice](#page-18-0)
- [Uso della stampigliatrice](#page-19-0)

### **Installazione o sostituzione di una cartuccia nella stampigliatrice**

Lo scanner utilizza una cartuccia HP 51604A. La cartuccia va acquistata separatamente.

**1.** Sollevare il vassoio di alimentazione ADF fino a che non si blocca in posizione.

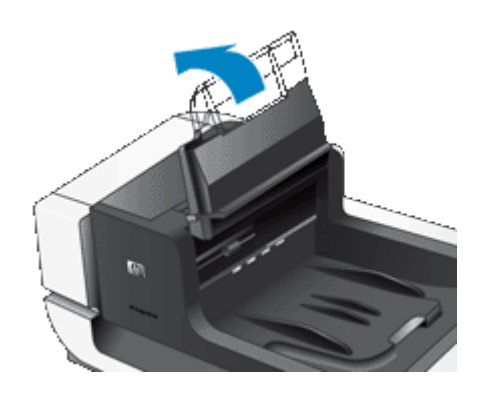

**2.** Sollevare delicatamente la leva verde e far scorrere la stampigliatrice completamente verso sinistra.

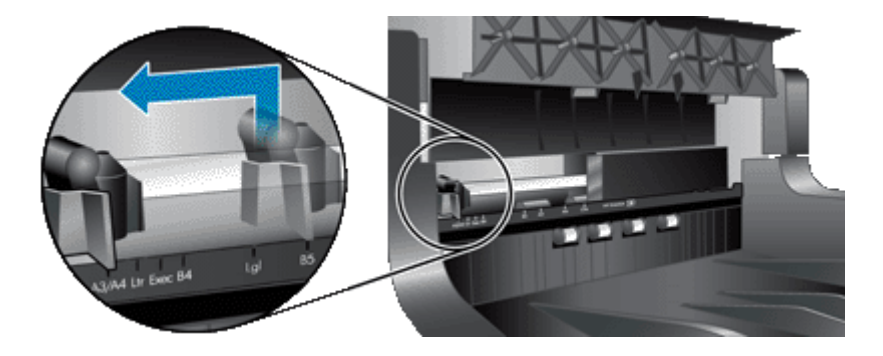

**3.** Sollevare il fermo della cartuccia.

#### <span id="page-17-0"></span>Capitolo 2

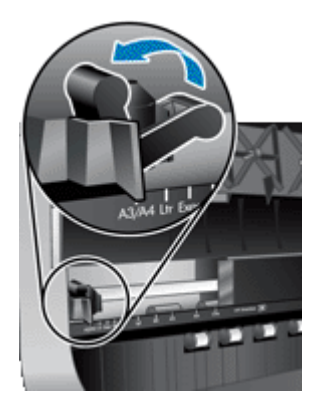

- **4.** Per sostituire una cartuccia di inchiostro vuota, far scorrere la cartuccia verso destra per rimuoverla dall'alloggiamento.
- **5.** Estrarre la cartuccia di stampa dalla confezione. Tirare la linguetta per rimuovere il nastro protettivo dagli ugelli.

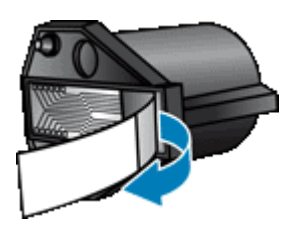

**6.** Tenere la nuova cartuccia con gli ugelli rivolti verso il basso e inserirla nell'apposito alloggiamento.

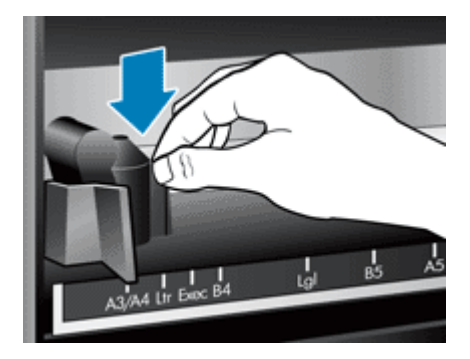

- **7.** Chiudere il fermo della cartuccia per bloccare la cartuccia di stampa in posizione.
- **8.** Afferrare il vassoio di alimentazione ADF al centro, quindi abbassarlo in posizione di scansione.
- **9.** Aggiornare lo storico della stampigliatrice:
	- **a**. Premere il pulsante **Strumenti (** ) sul pannello anteriore dello scanner per avviare il programma di utilità HP Scanner Tools. Fare clic sulla scheda **Stampigliatrice**.
	- **b**. Nella sezione **Stato cartuccia**, fare clic su **Azzera conteggio pagine**.

## **Posizionamento della stampigliatrice**

La posizione della stampigliatrice determina la posizione sinistra-destra dell stampigliatura sulla pagina acquisita.

- **Nota** Se le pagine sono strette e la stampigliatrice è posizionata oltre la larghezza della carta nel vassoio di alimentazione ADF, la stampigliatrice non è in grado di stampare sulle pagine acquisite. In questo caso, la scansione non viene completata e sullo schermo del computer viene visualizzato un messaggio di errore.
- **1.** Sollevare il vassoio di alimentazione ADF fino a che non si blocca in posizione.

<span id="page-18-0"></span>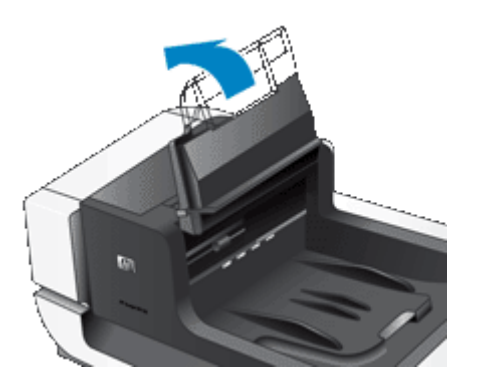

**2.** Sollevare delicatamente la leva verde e far scorrere la stampigliatrice fino alla posizione desiderata.

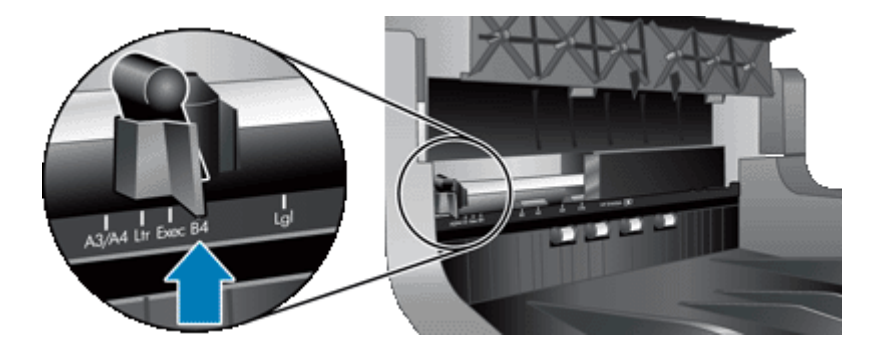

- **Nota** Sul carrello della stampigliatrice sono indicati alcuni formati pagina. Se si imposta la stampigliatrice sulla posizione corrispondente al formato pagina utilizzato, la stampigliatura viene apposta a circa 5 mm dal bordo della pagina. È possibile selezionare una posizione qualsiasi per stampare sul formato pagina utilizzato. Se la stampigliatrice viene lasciata tra le posizioni contrassegnate, essa potrebbe spostasi durante la scansione e la qualità della stampigliatura potrebbe risultare scadente.
- **3.** Afferrare il vassoio di alimentazione ADF al centro, quindi abbassarlo in posizione di scansione.

## **Test della stampigliatrice**

Il test della stampigliatrice consente di verificare che la cartuccia sia caricata correttamente e che la stampigliatura sia correttamente posizionata sulla pagina.

- **Nota** Per evitare che il valore del contatore venga modificato durante il test, il test della stampigliatrice appone una stampigliatura preimpostata nella posizione configurata.
- **1.** Posizionare una pagina singola nel vassoio di alimentazione dell'alimentatore automatico di documenti.
- 2. Premere il pulsante **Strumenti** ( ) sul pannello anteriore dello scanner per avviare il programma di utilità HP Scanner Tools. Fare clic sulla scheda **Stampigliatrice**.
- **3.** Nella sezione **Stato cartuccia**, fare clic su **Test della stampigliatrice**.

## **Pulizia della stampigliatrice**

Se la stampigliatura non è ben visibile, è necessario eseguire la pulizia della stampigliatrice.

- **1.** Premere il pulsante **Strumenti** ( ) sul pannello anteriore dello scanner per avviare il programma di utilità HP Scanner Tools. Fare clic sulla scheda **Stampigliatrice**.
- **2.** Nella sezione **Stato cartuccia**, fare clic su **Pulizia stampigliatrice**.

## <span id="page-19-0"></span>**Uso della stampigliatrice**

- **1.** Aprire il Software di scansione documenti avanzata HP.
- **2.** Selezionare un profilo di scansione, quindi fare clic su **Modifica**.
- **3.** Nella scheda **Scansione** nella finestra di dialogo **Impostazioni profilo**, fare clic su **Impostazioni avanzate**.
- **4.** Nella scheda **Stampigliatrice** della finestra di dialogo **Proprietà**, selezionare **Abilita stampigliatura**.
- **5.** Nella casella **Testo**, immettere il testo che si desidera venga stampato sul retro di ciascuna pagina acquisita.

È anche possibile effettuare le seguenti operazioni:

- Impostare un contatore per il numero di pagine stampigliate.
- Includere la data e l'ora nella stampigliatura.
- Specificare la distanza tra il bordo di entrata del documento e l'inizio della stampigliatura.
- Ruotare la stampigliatura.
- Mettere la stampigliatura in grassetto.
- Disabilitare la scansione quando l'inchiostro della cartuccia sta per esaurirsi.

# <span id="page-20-0"></span>**3 Cura e manutenzione**

Questa sezione contiene informazioni su come avere cura ed eseguire la manutenzione dello scanner.

- Ordinazione di parti di ricambio
- Pulizia dell'alimentatore automatico di documenti
- [Pulizia del piano di scansione](#page-23-0)
- [Pulizia dei filtri della ventola dello scanner](#page-23-0)
- [Sostituzione del rullo di alimentazione e del cuscinetto di separazione](#page-24-0)
- [Informazioni sulla manutenzione dello scanner nel programma di utilità HP Scanner Tools](#page-25-0)

La pulizia periodica dello scanner garantisce scansioni di alta qualità. Il tempo da dedicare alla cura e manutenzione dello scanner dipende da vari fattori, come la frequenza di utilizzo e l'ambiente. La pulizia ordinaria va eseguita in base alla necessità.

Per pulizia e manutenzione ordinaria si intende la pulizia dell'alimentatore automatico di documenti (ADF), del piano di scansione e dei filtri della ventola.

**Avvertimento** Non inserire nello scanner originali con spigoli appuntiti, graffette, punti metallici, colla, correttore liquido o altre sostanze. Le pagine del documento non devono essere spiegazzate, arricciate o attaccate.

# **Ordinazione di parti di ricambio**

Le parti di ricambio possono essere acquistate in linea. Gli accessori come, ad esempio, il kit di ricambio del rullo di alimentazione, possono essere consegnati in tutto il mondo.

- **1.** Visitare il sito Web di assistenza dello scanner HP all'indirizzo [www.hp.com/support.](http://www.hp.com/support)
- **2.** Selezionare il paese/la regione, quindi selezionare la lingua.
- **3.** Immettere il numero di modello dello scanner e premere **Invio**.

## **Pulizia dell'alimentatore automatico di documenti**

L'alimentatore automatico di documenti (ADF) richiede una manutenzione periodica che dipende dall'uso e dal tipo di carta utilizzato. È necessario eseguire la pulizia dell'ADF nei seguenti casi:

- I rulli dell'ADF sono visibilmente sporchi.
- L'ADF presenta problemi nel caricamento dei documenti.
- Sulle pagine acquisite tramite l'ADF appaiono striature verticali.
- Dopo la scansione tramite l'ADF di un documento polveroso, sporco o scritto a matita.
- L'ambiente è sporco.

Se l'ADF viene utilizzato più volte in una settimana, si raccomanda di eseguire la pulizia ogni mese. Predisporre la procedura di pulizia più adatta allo scanner.

- **1.** Posizionare su "off" l'interruttore di **accensione** e poi scollegare il cavo USB e l'alimentatore dallo scanner.
- **2.** Aprire il coperchio dello scanner.

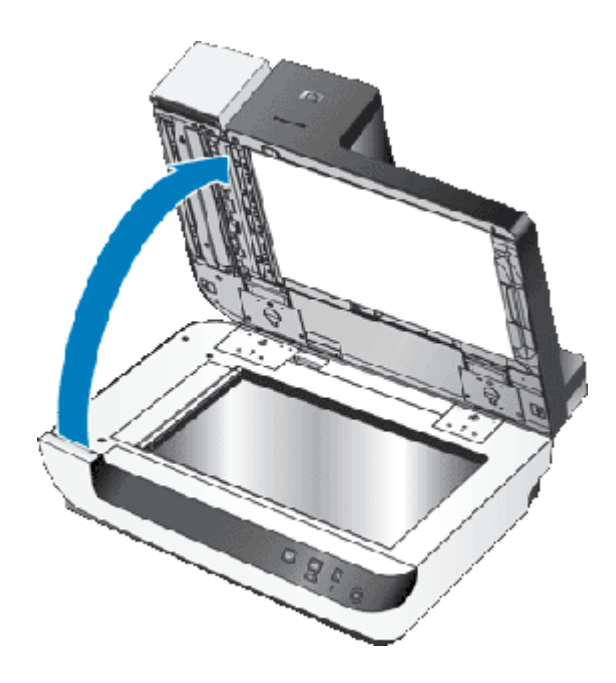

**3.** Pulire la striscia per la scansione sul piano dello scanner utilizzando un panno pulito, inumidito e privo di lanugine.

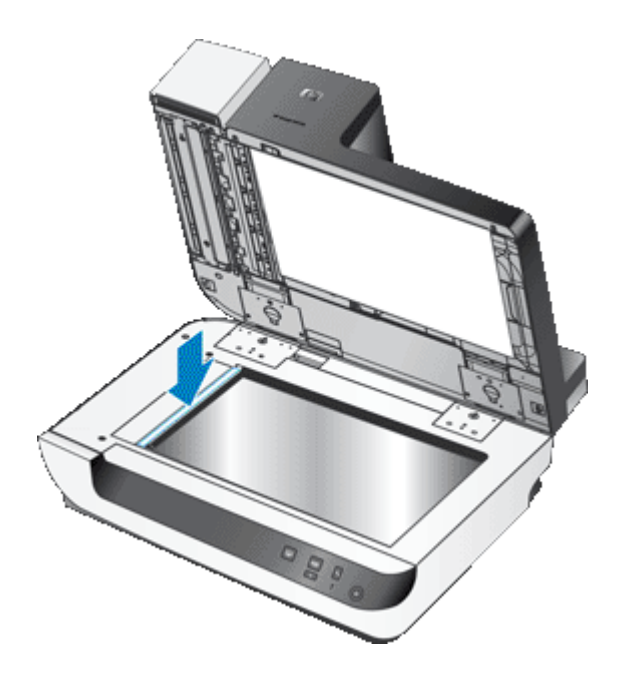

- **4.** Chiudere il coperchio dello scanner.
- **5.** Sollevare il fermo sulla parte superiore dell'ADF per aprire gli sportelli di accesso laterale e superiore dell'ADF.

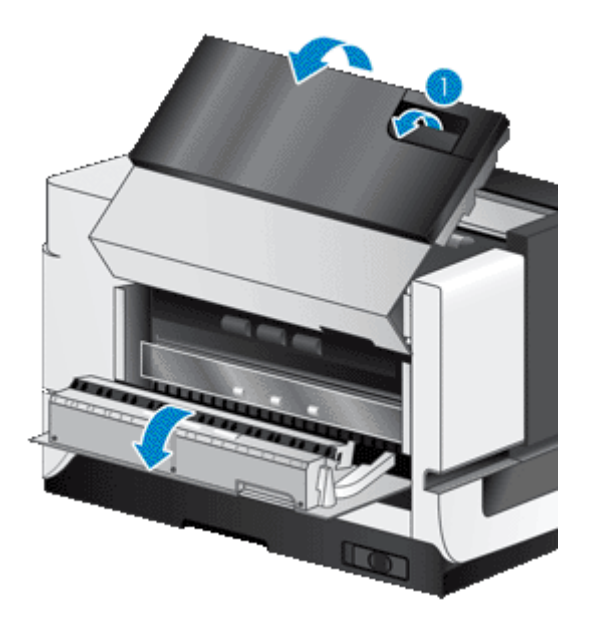

**6.** Individuare la striscia bianca sullo sportello di accesso laterale dell'ADF e la finestra di scansione all'interno dell'ADF. Pulire queste aree utilizzando un panno pulito, inumidito e privo di lanugine.

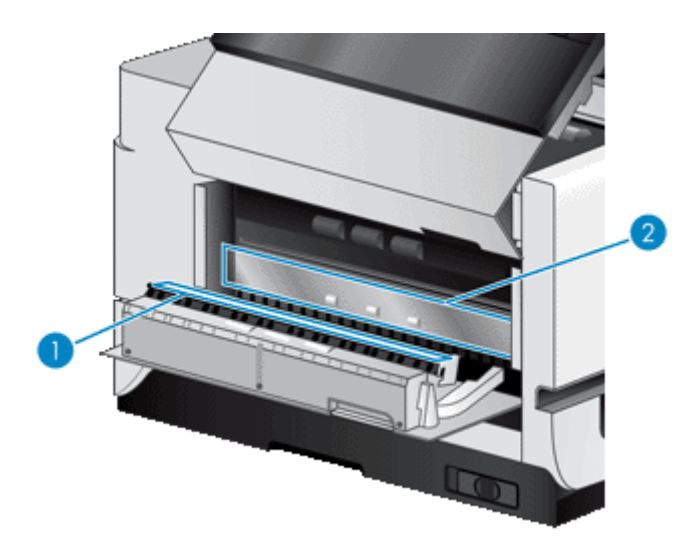

**7.** Pulire i rulli dell'ADF utilizzando un panno pulito, inumidito e privo di lanugine.

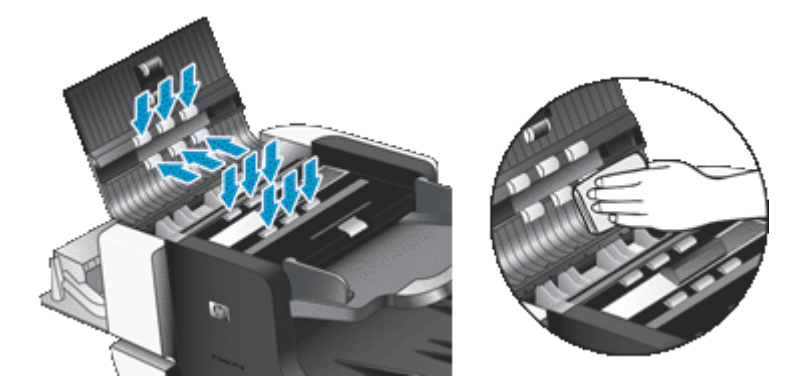

#### <span id="page-23-0"></span>Capitolo 3

- **8.** Attendere alcuni minuti che i rulli si asciughino, quindi chiudere gli sportelli di accesso dell'ADF.
- **9.** Ricollegare il cavo di alimentazione e il cavo USB allo scanner, quindi posizionare l'interruttore di **accensione** su "on".

# **Pulizia del piano di scansione**

Pulire il piano di scansione nei seguenti casi:

- Sulle immagini acquisite dal piano di scansione appaiono striature, graffi o macchie.
- Dopo la scansione di un documento sporco o polveroso dal piano di scansione.
- L'ambiente è sporco.

Per pulire il piano di scansione, fare quanto segue:

- **1.** Posizionare su "off" l'interruttore di **accensione** e poi scollegare il cavo USB e l'alimentatore dallo scanner.
- **2.** Aprire il coperchio dello scanner.
- **3.** Pulire il piano di scansione con un panno morbido, senza pelucchi e inumidito con un po' di detergente neutro.
	- **Avvertimento** Per pulire il piano di scansione, utilizzare solo detergenti per vetri. Evitare i detergenti contenenti abrasivi, l'acetone, il benzene e il tetracloruro di carbonio che possono danneggiarlo. Evitare inoltre l'alcool isopropilico perché può lasciare delle striature sul vetro.

Non spruzzare il detergente per vetri direttamente sul piano di scansione. Se si utilizza una quantità eccessiva di detergente, questo potrebbe penetrare nello scanner e danneggiarlo.

- **4.** Asciugare il piano con un panno asciutto, morbido e senza pelucchi.
- **5.** Ricollegare il cavo di alimentazione e il cavo USB allo scanner, quindi posizionare l'interruttore di **accensione** su "on".
- **Nota** Se la pulizia della parte superiore del piano di scansione non è sufficiente per rimuovere completamente le tracce di sporco e le macchie, è possibile pulire anche la parte inferiore del piano. Per pulire la parte inferiore del piano, è necessario smontare lo scanner. Per istruzioni sulla pulizia del lato inferiore della piano di scansione, visitare il sito Web [www.hp.com/support](http://www.hp.com/support).

# **Pulizia dei filtri della ventola dello scanner**

Lo scanner include due filtri della ventola. I filtri impediscono alla polvere e ai frammenti di carta di entrare nelle ventole. Se lo scanner si trova in un ambiente sporco o polveroso, si consiglia di pulire i filtri ogni mese.

Fare quanto segue per ciascun filtro della ventola:

- **1.** Posizionare su "off" l'interruttore di **accensione** e poi scollegare il cavo USB e l'alimentatore dallo scanner.
- **2.** Rimuovere il coperchio del filtro.

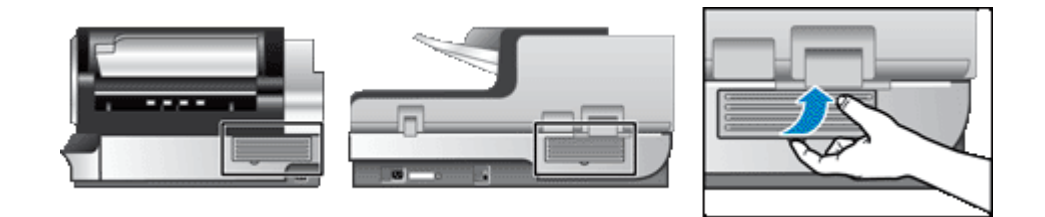

- **3.** Pulire il filtro in uno dei seguenti modi:
	- Utilizzare aria compressa per rimuovere dal filtro tutti i frammenti di carta.
	- Utilizzare un aspirapolvere per rimuovere i frammenti di carta dal filtro.
	- Lavare il filtro con l'acqua.
- **Nota** Se il filtro è danneggiato, sostituirlo con uno nuovo. Per ordinare le parti sostitutive, visitare il sito Web [www.hp.com/support.](http://www.hp.com/support)
- <span id="page-24-0"></span>**4.** Esaminare il coperchio del filtro. Se è sporco, utilizzare un panno pulito, inumidito e privo di lanugine per rimuovere lo sporco.
- **5.** Accertarsi che il filtro e il coperchio del filtro siano completamente asciutti.
	- **Avvertimento** Un filtro bagnato può danneggiare lo scanner.
- **6.** Dopo averlo pulito e asciugato, inserire il filtro nell'apposito coperchio, quindi rimontare il coperchio sullo scanner.

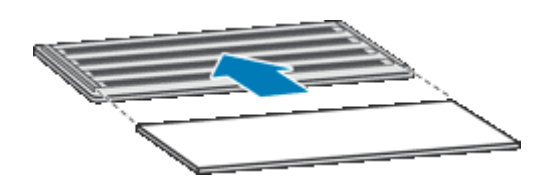

**7.** Ricollegare il cavo di alimentazione e il cavo USB allo scanner, quindi posizionare l'interruttore di **accensione** su "on".

## **Sostituzione del rullo di alimentazione e del cuscinetto di separazione**

Sostituire il rullo di alimentazione e il cuscinetto di separazione se si verifica una delle seguenti condizioni:

- Si verificano spesso striature sulle scansioni o inceppamenti della carta e la pulizia dell'alimentatore automatico di documenti non risolve il problema.
- La scheda **Manutenzione** del programma di utilità HP Scanner Tools indica che è necessario eseguire la manutenzione.

Il kit di ricambio del rullo di alimentazione contiene un rullo di alimentazione e le istruzioni per l'installazione. Il kit di ricambio del cuscinetto di separazione contiene un cuscinetto di separazione e le istruzioni per l'installazione. Per ordinare i kit di ricambio, visitare il sito Web all'indirizzo [www.hp.com/support](http://www.hp.com/support).

- **1.** Posizionare su "off" l'interruttore di **accensione** e poi scollegare il cavo USB e l'alimentatore dallo scanner.
- **2.** Esaminare e pulire i due filtri della ventola.
- **3.** Aprire lo sportello di accesso superiore dell'ADF, quindi sostituire il rullo di alimentazione e il cuscinetto di separazione come descritto nelle istruzioni per l'installazione fornite con i kit di ricambio.
- **4.** Chiudere gli sportelli di accesso dell'ADF, quindi ricollegare il cavo USB e il cavo di alimentazione allo scanner.
- **5.** Posizionare su "on" l'interruttore di **alimentazione** ed aggiornare lo storico degli interventi di manutenzione dello scanner:
	- **a**. Premere il pulsante **Strumenti** ( ) sul pannello anteriore dello scanner per avviare il programma di utilità HP Scanner Tools. Fare clic sulla scheda **Manutenzione**.
	- **b**. Nelle sezioni **Manutenzione rullo di alimentazione** e **Manutenzione cuscinetto di separazione**, fare clic su **Azzera conteggio pagine**.

Per maggiori informazioni, vedere la guida del programma di utilità HP Scanner Tools.

*Vedere anche*

• [Pulizia dei filtri della ventola dello scanner](#page-23-0)

# <span id="page-25-0"></span>**Informazioni sulla manutenzione dello scanner nel programma di utilità HP Scanner Tools**

La scheda **Manutenzione** del programma di utilità HP Scanner Tools indica l'utilizzo e lo storico degli interventi di manutenzione. Utilizzare questa scheda per tenere traccia della manutenzione dello scanner.

La scheda **Stampigliatrice** del programma di utilità HP Scanner Tools visualizza informazioni sulla stampigliatrice dello scanner e sulla cartuccia di stampa della stampigliatrice. È possibile utilizzare questa scheda per registrare la sostituzione della cartuccia di stampa.

Per aprire il programma di utilità HP Scanner Tools, premere il pulsante **Strumenti** sul pannello anteriore dello scanner.

Per i dettagli sull'uso del programma di utilità HP Scanner Tools, vedere la Guida del programma di utilità HP Scanner Tools.

# <span id="page-26-0"></span>**4 Risoluzione dei problemi**

Questa sezione fornisce le soluzioni ai problemi più comuni che possono verificarsi sullo scanner.

- Indicatori LED dello scanner
- [Risoluzione dei problemi di installazione](#page-27-0)
- [Problemi di funzionamento dello scanner](#page-28-0)
- [I pulsanti dello scanner non funzionano correttamente](#page-32-0)
- [Problemi con l'alimentatore automatico di documenti](#page-33-0)
- [Ulteriori informazioni sulla risoluzione dei problemi](#page-37-0)

Per ulteriori informazioni sulla risoluzione dei problemi, fare riferimento alla guida online del software di scansione utilizzato oppure visitare il sito Web [www.hp.com/support](http://www.hp.com/support) per informazioni aggiornate sullo scanner.

# **Indicatori LED dello scanner**

Lo scanner dispone di due indicatori LED sul pannello anteriore che ne indicano le funzioni e le condizioni di errore. Il LED a forma di punto esclamativo (**!**) è il LED di attenzione e il LED sul pulsante **Risparmio energetico** è il LED dell'alimentazione. Nella tabella riportata di seguito viene illustrato come interpretare i LED.

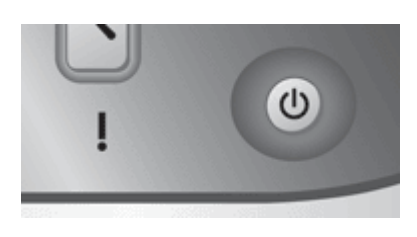

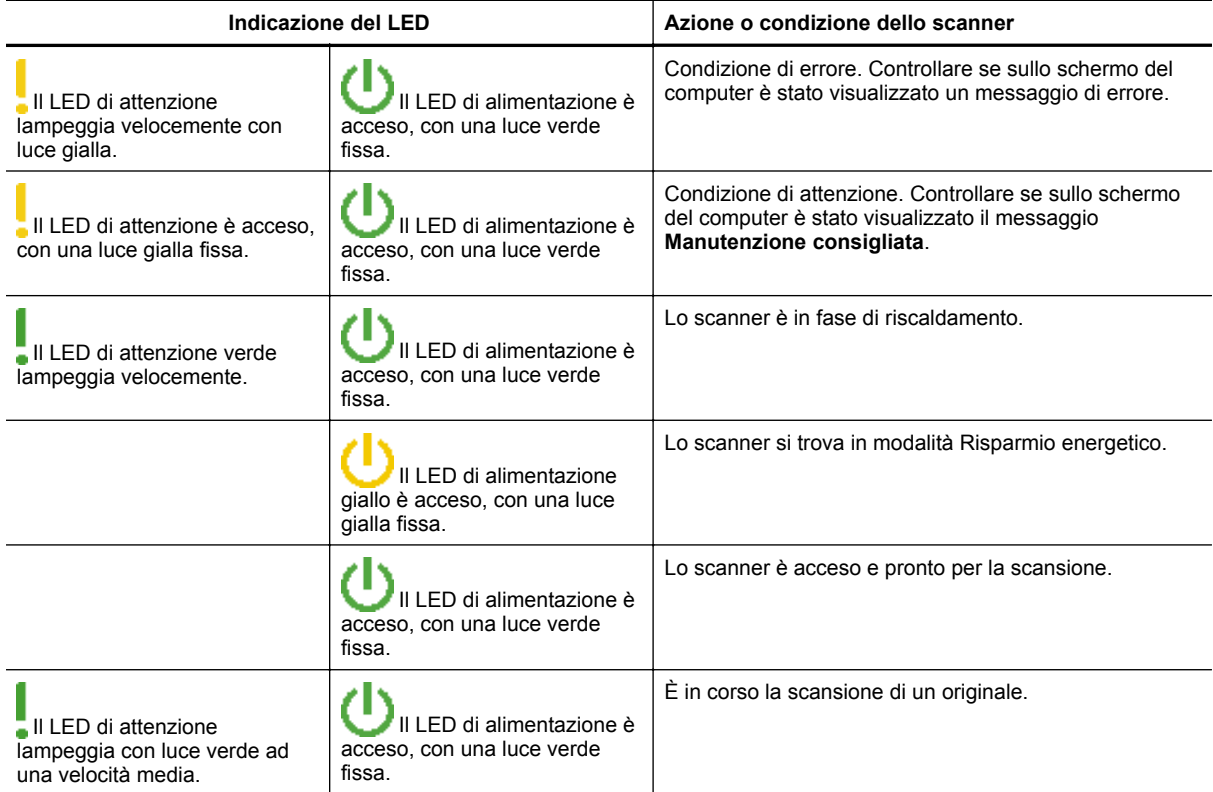

<span id="page-27-0"></span>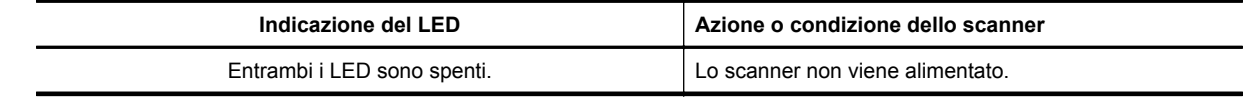

# **Risoluzione dei problemi di installazione**

Se lo scanner non funziona correttamente dopo l'installazione o smette di funzionare, sul computer potrebbe essere visualizzato uno dei seguenti messaggi:

- Impossibile inizializzare lo scanner.
- Impossibile trovare lo scanner.
- Si è verificato un errore interno.
- Impossibile stabilire il collegamento con lo scanner.

Per risolvere il problema, controllare il software e i cavi dello scanner, come descritto nelle seguenti sezioni.

- Controllo dell'alimentazione dello scanner
- Controllo del collegamento USB
- [Disinstallazione e reinstallazione dei programmi di utilità HP Scanjet](#page-28-0)

## **Controllo dell'alimentazione dello scanner**

Il cavo di alimentazione viene collegato allo scanner e a una presa di corrente.

- Controllare che il cavo di alimentazione sia saldamente collegato allo scanner e a una presa di corrente funzionante.
- Se il cavo di alimentazione è collegato a uno stabilizzatore, controllare che questo sia collegato a una presa e acceso.
- Accertarsi che l'interruttore di **accensione** sul lato destro dello scanner sia posizionato su "on".

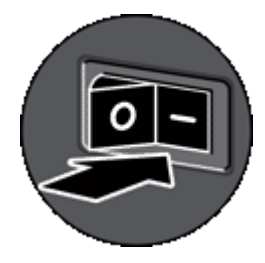

Una volta verificati tali elementi, se il problema persiste, provare ad attenersi alla seguente procedura:

- **1.** Posizionare su "off" l'interruttore di **accensione**, quindi scollegare il cavo USB dallo scanner.
- **2.** Attendere 30 secondi.
- **3.** Ricollegare il cavo di alimentazione allo scanner, quindi posizionare l'interruttore di **accensione** su "on". Dopo 30 secondi **LED di alimentazione** si accende con luce verde fissa e il **LED di attenzione** si spegne.

## **Controllo del collegamento USB**

Controllare il collegamento fisico allo scanner:

- Utilizzare il cavo fornito con lo scanner. Altri cavi USB, infatti, potrebbero non essere compatibili con lo scanner.
- Controllare che il cavo USB sia ben collegato allo scanner e al computer o all'hub USB. Se l'icona del tridente, riportata sul cavo USB, è rivolta verso l'alto, il cavo è collegato correttamente allo scanner.

<span id="page-28-0"></span>Una volta verificati tali elementi, se il problema persiste, provare ad attenersi alla seguente procedura:

- **1.** A seconda del modo in cui lo scanner è collegato al computer, effettuare una delle seguenti operazioni:
	- Se il cavo USB è collegato a un hub USB o a una docking station per laptop, scollegare il cavo USB dall'hub USB o dalla docking station, quindi collegare il cavo USB direttamente al computer.
	- Se il cavo USB è collegato direttamente al computer, inserirlo in un'altra porta USB del computer.
	- Rimuovere tutte le altre periferiche USB dal computer, ad eccezione della tastiera e del mouse.
- **2.** Posizionare su "off" l'interruttore di **accensione**, attendere 30 secondi, quindi posizionare su "on" il tasto di **accensione**.
- **3.** Riavviare il computer.
- **4.** Una volta riavviato il computer, provare a utilizzare lo scanner.

Se lo scanner funziona ed è stato modificato il modo in cui è stato collegato al computer nel passo 1, i problemi di comunicazione potrebbero riguardare l'hub USB, la docking station, la porta USB o un altro dispositivo USB. Lasciare lo scanner collegato direttamente al computer. Provare ad utilizzare lo scanner dopo aver ricollegato ciascun dispositivo USB aggiuntivo, quindi scollegare tutti i dispositivi USB che impediscono il corretto funzionamento dello scanner.

Se lo scanner non funziona, disinstallare e installare nuovamente il driver e i programmi di utilità di HP Scanjet.

## **Disinstallazione e reinstallazione dei programmi di utilità HP Scanjet**

Una volta eseguito il controllo delle connessioni dei cavi dello scanner, se il problema persiste, è possibile che la causa sia un'installazione incompleta. Provare a disinstallare e reinstallare i programmi di utilità per la scansione di HP.

- **1.** Posizionare su "off" l'interruttore di **accensione** e poi scollegare il cavo USB e il cavo di alimentazione dallo scanner.
- **2.** Selezionare **Installazione applicazioni** (in Windows Vista, **Programmi e funzioni**) in **Pannello di controllo** per disinstallare le seguenti applicazioni:
	- HP Scanjet N9120 Document ISIS/TWAIN
	- Programmi di utilità HP Scanjet N9120
- **3.** Riavviare il computer.
- **4.** Utilizzare il CD del software di scansione HP fornito con lo scanner per reinstallare gli strumenti e il driver di HP Scanjet.
- **5.** Ricollegare il cavo di alimentazione e il cavo USB allo scanner, quindi posizionare l'interruttore di **accensione** su "on".

Dopo 30 secondi, il **LED di alimentazione** si accende con luce verde fissa e il **LED di attenzione** si spegne.

## **Problemi di funzionamento dello scanner**

- [Lo scanner non si accende](#page-29-0)
- [La lampada dello scanner rimane accesa](#page-29-0)
- Lo scanner non eseque la scansione immediatamente
- [Lo scanner esegue la scansione di un solo lato del foglio in modalità fronte-retro](#page-29-0)
- [L'immagine acquisita non è nitida](#page-29-0)
- [Le pagine acquisite non sono nell'ordine corretto nella destinazione scelta per la scansione](#page-30-0)
- [Le pagine acquisite non sono presenti nella destinazione scelta per la scansione](#page-30-0)
- [Ottimizzazione della scansione e della velocità delle operazioni](#page-30-0)
- [L'immagine è completamente nera o completamente bianca](#page-31-0)
- [Le immagini acquisite non sono dritte](#page-31-0)
- [Sulle immagini acquisite appaiono striature o graffi](#page-31-0)
- [La pagina stampata presenta strisce verticali bianche](#page-31-0)
- [I file di scansione sono troppo grandi](#page-31-0)
- [La stampigliatrice non esegue la stampa o la qualità di stampa è scadente](#page-32-0)

### <span id="page-29-0"></span>**Lo scanner non si accende**

Se lo scanner non si accende quando si premono i pulsanti del pannello anteriore, fare quanto segue:

- Verificare che lo scanner sia alimentato.
- Accertarsi che l'interruttore di **accensione** sul lato destro dello scanner sia posizionato su "on".
- Lo scanner potrebbe non essere collegato. Verificare che il cavo di alimentazione sia collegato allo scanner e alla presa di alimentazione.

### **La lampada dello scanner rimane accesa**

La lampada dello scanner è programmata per spegnersi automaticamente dopo un periodo di inattività (circa 15 minuti).

Se la lampada dello scanner rimane accesa dopo un lungo periodo di inattività, spegnere lo scanner, attendere 30 secondi, quindi riaccenderlo.

**Nota** La lampada dello scanner non viene disattivata se nel cassetto di alimentazione dell'alimentatore automatico di documenti è presente della carta.

### **Lo scanner non esegue la scansione immediatamente**

Accertarsi che l'interruttore di accensione posizionato sul lato destro dello scanner sia attivato.

Se lo scanner non è stato utilizzato per un certo periodo di tempo, prima di iniziare la scansione potrebbe essere necessario attendere il riscaldamento della lampada. In questo caso, dopo l'avvio del software o la pressione di un pulsante dello scanner, è necessario attendere qualche secondo prima che inizi la scansione.

È possibile abilitare la modalità Attivazione veloce lampada nel programma di utilità HP Scanner Tools.

# **Lo scanner esegue la scansione di un solo lato del foglio in modalità fronte-retro**

Verificare quanto segue:

- Per la scansione fronte-retro a passata singola, eseguire la scansione dall'ADF.
- Selezionare l'impostazione **Fronte/retro** nel software di scansione o copia.

## **L'immagine acquisita non è nitida**

Durante la scansione tramite l'alimentatore automatico di documenti (ADF), fare quanto segue:

- **1.** Verificare che il documento originale non sia sfocato.
- **2.** Controllare la presenza di eventuali ostruzioni nel percorso della carta nello scanner e accertarsi che le guide della larghezza della carta siano posizionate correttamente. Provare a eseguire nuovamente la scansione.
- **3.** Se la qualità dell'immagine acquisita è ancora scadente, è necessario eseguire la pulizia dell'ADF.

Durante la scansione dal piano di scansione, è importante che il documento da acquisire aderisca bene al piano di scansione. Effettuare le seguenti operazioni:

- **1.** Verificare che il documento originale non sia sfocato.
- **2.** Accertarsi che il documento aderisca bene al piano di scansione.
- **3.** Se la qualità dell'immagine acquisita è ancora scadente, è necessario eseguire la pulizia del piano di scansione.

*Vedere anche*

- [Pulizia dell'alimentatore automatico di documenti](#page-20-0)
- [Pulizia del piano di scansione](#page-23-0)

#### <span id="page-30-0"></span>**Le pagine acquisite non sono nell'ordine corretto nella destinazione scelta per la scansione**

Inserire un documento con più pagine con la prima pagina stampata rivolta verso l'alto e con il bordo superiore o sinistro rivolto verso l'alimentatore.

*Vedere anche*

[Caricamento dei documenti originali](#page-6-0)

# **Le pagine acquisite non sono presenti nella destinazione scelta per la scansione**

Durante la scansione con l'ADF, le pagine attaccate l'una all'altra vengono acquisite come un'unica pagina. La scansione delle pagine nascoste non viene eseguita. Abilitare la funzione Rilevamento errata alimentazione (più fogli insieme) per interrompere l'operazione di scansione o copia, nel caso in cui lo scanner riceva più pagine contemporaneamente.

Per abilitare la funzione Rilevamento errata alimentazione (più fogli insieme) in un profilo del Software di scansione documenti avanzata HP, fare quanto segue:

- **1.** Aprire il Software di scansione documenti avanzata HP.
- **2.** Selezionare un profilo di scansione, quindi fare clic su **Modifica**.
- **3.** Nella scheda **Scansione** nella finestra di dialogo **Impostazioni profilo**, fare clic su **Impostazioni avanzate**.
- **4.** Nella scheda **Altro** della finestra di dialogo **Proprietà**, selezionare la casella di spunta **Abilita**.

## **Ottimizzazione della scansione e della velocità delle operazioni**

Il tempo totale di scansione è influenzato da varie impostazioni. Per ottimizzare i tempi di scansione, tenere presente quanto segue.

- Per ottimizzare la velocità di scansione di pagine formato A4 (o Letter) o più piccole, caricare la carta con il lato più lungo posizionato in corrispondenza dell'alimentatore automatico dei documenti (ADF). L'alimentazione delle pagine dal lato lungo consente di ridurre la lunghezza del foglio che passa sotto le testine di scansione, rendendo quindi più rapida la scansione.
	- **Nota** Nel software di scansione, selezionare l'impostazione del layout corrispondente all'orientamento degli originali nell'ADF.
- Per ottimizzare il trasferimento dei dati dallo scanner al software di scansione sul computer, abilitare la compressione hardware (JPEG) dello scanner. In genere, l'uso della compressione dello scanner riduce i tempi di scansione delle immagini a colori o in scala dei grigi con risoluzione superiore a 300 dpi. La compressione dello scanner influisce solo sulla velocità di trasferimento dei dati e può essere utilizzata con tutti i formati di output.
- Se si sta eseguendo la scansione di un testo da modificare, il programma di riconoscimento ottico dei caratteri (OCR = Optical Character Recognition) causa un rallentamento della scansione, ma tale situazione è del tutto normale. Attendere il termine della scansione.
	- **Nota** Per risultati ottimali con la scansione OCR, la compressione dello scanner deve essere impostata sul livello minimo oppure disabilitata.
- Se si esegue la scansione con una risoluzione maggiore rispetto a quella necessaria, la scansione sarà più lenta e il file creato sarà più grande, ma senza che ciò porti alcun vantaggio. Per le scansioni ad alta risoluzione, la riduzione della risoluzione di scansione ad un livello più basso comporta un vantaggio in termini di velocità.

*Vedere anche*

- [Rotazione automatica delle pagine acquisite](#page-13-0)
- [Uso della compressione nello scanner per scansioni più veloci](#page-14-0)
- [I file di scansione sono troppo grandi](#page-31-0)

### <span id="page-31-0"></span>**L'immagine è completamente nera o completamente bianca**

Se la scansione viene eseguita dall'ADF, controllare l'orientamento della carta.

Se la scansione viene eseguita dal piano di scansione, il documento potrebbe non essere correttamente posizionato sul piano di scansione. Accertarsi che il lato da acquisire sia rivolto verso il basso sul piano di scansione e che il coperchio sia chiuso.

*Vedere anche*

• [Caricamento dei documenti originali](#page-6-0)

## **Le immagini acquisite non sono dritte**

Se la scansione viene eseguita dall'alimentatore automatico di documenti, accertarsi che le guide della carta tocchino i bordi del documento originale. Accertarsi che tutti i documenti siano dello stesso formato.

Se la scansione viene eseguita dal piano di scansione, l'originale potrebbe essersi spostato al momento della chiusura del coperchio. Raddrizzare l'originale sul piano di scansione ed eseguire nuovamente la scansione.

## **Sulle immagini acquisite appaiono striature o graffi**

Se la scansione viene eseguita dall'alimentatore automatico di documenti (ADF), fare quanto segue: Dopo ciascun passo, provare ad eseguire un'altra scansione per verificare se le striature e i graffi sono ancora evidenti. In tal caso, procedere con il passo successivo.

- **1.** Controllare che gli originali siano puliti e senza grinze.
- **2.** Pulire l'ADF o il piano di scansione.
- **3.** Sostituire il cuscinetto di separazione e il rullo di alimentazione.

*Vedere anche*

- [Pulizia dell'alimentatore automatico di documenti](#page-20-0)
- [Pulizia del piano di scansione](#page-23-0)
- [Sostituzione del rullo di alimentazione e del cuscinetto di separazione](#page-24-0)

### **La pagina stampata presenta strisce verticali bianche**

L'inchiostro o il toner della stampante di destinazione potrebbe essere esaurito. Inviare la scansione di un altro originale alla stessa stampante per verificare se il problema è relativo alla stampante.

Se il secondo originale presenta lo stesso problema, pulire l'alimentatore automatico di documenti o il piano di scansione.

*Vedere anche*

- [Pulizia dell'alimentatore automatico di documenti](#page-20-0)
- [Pulizia del piano di scansione](#page-23-0)

### **I file di scansione sono troppo grandi**

Se i file acquisiti e salvati hanno dimensioni troppo grandi, fare quanto segue:

- Verificare l'impostazione della risoluzione per la scansione:
	- 200 dpi è sufficiente per memorizzare i documenti come immagini.
	- Per la maggior parte dei font, 300 dpi è una risoluzione sufficiente per usare il riconoscimento ottico dei caratteri (OCR) allo scopo di creare un testo modificabile.
	- Per i font delle lingue orientali e i font più piccoli, la risoluzione consigliata è 400 dpi.
	- Se si esegue la scansione con una risoluzione maggiore rispetto a quella necessaria, il file creato sarà più grande ma senza che ciò porti alcun vantaggio.
- La scansione a colori crea file di dimensioni maggiori rispetto a quelli creati dalla scansione in bianco e nero.
- <span id="page-32-0"></span>• Se si deve eseguire la scansione di molte pagine contemporaneamente, può essere opportuno acquisire un numero inferiore di pagine per volta, così da creare file più piccoli.
- Utilizzare il software Kofax VirtualReScan per elaborare i dati acquisiti. Il software Kofax VirtualReScan comprime i dati, creando un file più piccolo.

## **La stampigliatrice non esegue la stampa o la qualità di stampa è scadente**

Se l'ultima volta che è stata sostituita la cartuccia è stato ripristinato il livello di inchiostro nel programma di utilità HP Scanner Tools, viene visualizzato un avviso di stato della stampigliatrice quando l'inchiostro della cartuccia sta per esaurirsi. Se l'ultima volta che è stata sostituita la cartuccia non è stato ripristinato il livello di inchiostro, è possibile che vengano ricevuti avvisi errati sullo stato della stampigliatrice o che l'inchiostro della stampigliatrice si esaurisca prima che il programma di utilità HP Scanner Tools segnali che il livello di inchiostro è basso.

**Nota** Per utilizzare la stampigliatrice, caricare gli originali nell'alimentatore automatico di documenti (ADF). La stampigliatrice non è in grado di stampigliare le pagine dal piano di scansione.

Per risolvere gli altri problemi della stampigliatrice, fare quanto segue:

- **1.** Accertarsi che la casella di spunta **Abilita stampigliatura** sia selezionata nel software di scansione.
- **2.** Se la stampigliatrice lascia macchie di inchiostro sulla carta, rimuovere la cartuccia e pulire delicatamente i contatti di rame della cartuccia con un panno pulito, inumidito e privo di lanugine. Reinstallare la cartuccia, ma *non* ripristinare il livello di inchiostro nel programma di utilità HP Scanner Tools.
- **3.** Verificare che il fermo della cartuccia blocchi in posizione la cartuccia.
- **4.** Verificare che la stampigliatrice si trovi in una delle posizioni predefinite entro la larghezza della carta durante la scansione dall'ADF.
- **5.** Pulire ed eseguire un test della stampigliatrice.
	- **a**. Premere il pulsante **Strumenti** ( ) sul pannello anteriore dello scanner per avviare il programma di utilità HP Scanner Tools. Fare clic sulla scheda **Stampigliatrice**, quindi su **Pulizia stampigliatrice**.
	- **b**. Accertarsi che nel vassoio di alimentazione dell'ADF sia presente almeno un foglio di carta.
	- **c**. Nel programma di utilità HP Scanner Tools, fare clic su **Test della stampigliatrice**.
	- **d**. Se la qualità di stampa è soddisfacente, continuare la scansione. In caso contrario, sostituire la cartuccia.

*Vedere anche*

• [Configurazione e uso della stampigliatrice](#page-16-0)

# **I pulsanti dello scanner non funzionano correttamente**

- I pulsanti non funzionano
- [Quando si preme un pulsante, viene aperto un programma non previsto](#page-33-0)
- [Quando si preme il pulsante Scansione viene utilizzato il profilo errato](#page-33-0)

## **I pulsanti non funzionano**

Dopo ogni passo, premere un pulsante per verificare se funziona correttamente. Se il problema persiste, continuare con il passo successivo.

- **1.** I pulsanti potrebbero essere stati disabilitati nel software di scansione HP. Accertarsi che l'impostazione **Disabilita pulsanti del pannello anteriore** nel programma di utilità HP Scanner Tools sia deselezionata.
- **2.** Uno dei cavi potrebbe essersi staccato. Assicurarsi che il cavo USB e l'alimentatore siano collegati correttamente.
- **3.** Spegnere lo scanner, attendere 30 secondi, quindi riaccenderlo.
- <span id="page-33-0"></span>**4.** Riavviare il computer.
- **5.** Se il problema persiste, i pulsanti potrebbero essere stati disabilitati al di fuori del software di scansione HP. Per verificare, fare quanto segue:
	- **a**. Aprire **Pannello di controllo**, selezionare **Scanner e fotocamere digitali**, quindi selezionare il modello di scanner dall'elenco.
	- **b**. Visualizzare le proprietà dello scanner:
		- Windows 2000: Fare clic su **Proprietà**.
		- Windows XP e Vista: Fare clic con il pulsante destro del mouse sul modello dello scanner, quindi selezionare **Proprietà**.
	- **c**. Esaminare l'impostazione dei pulsanti per lo scanner:
		- Windows 2000: Assicurarsi che l'opzione **Disattiva eventi periferica** non sia selezionata.
		- Windows XP e Vista: Assicurarsi che l'opzione **Nessuna azione** non sia selezionata.

### **Quando si preme un pulsante, viene aperto un programma non previsto**

**Nota** Le impostazioni dei pulsanti **Scansione** e **Copia** possono essere modificate nel programma di utilità HP Scanner Tools. Non è possibile modificare le impostazioni dei pulsanti **Annulla**, **Strumenti** e **Risparmio energetico**.

Dopo ogni passo, premere un pulsante per verificare se funziona correttamente. Se il problema persiste, continuare con il passo successivo.

- **1.** Nella scheda **Pulsanti** del programma di utilità HP Scanner Tools, specificare le associazioni per i **pulsanti del pannello anteriore dello scanner**. Se necessario, modificare il software assegnato a pulsanti specifici.
- **2.** Verificare che il programma desiderato sia installato sul computer aprendo il menu **Start**. Se necessario, installare il programma.
- **3.** Se il problema persiste, i pulsanti potrebbero essere stati assegnati con un programma di utilità diverso da HP Scanner Tools. Fare quanto segue:
	- **a**. Aprire **Pannello di controllo**, selezionare **Scanner e fotocamere digitali**, quindi selezionare il modello di scanner dall'elenco.
	- **b**. Visualizzare le proprietà dello scanner:
		- Windows 2000: Fare clic su **Proprietà**.
		- Windows XP e Vista: Fare clic con il pulsante destro del mouse sul modello dello scanner, quindi selezionare **Proprietà**.
	- **c**. Verificare che l'opzione **Avvia il programma** sia selezionata e che l'applicazione corrente sia selezionata nell'elenco a discesa.

## **Quando si preme il pulsante Scansione viene utilizzato il profilo errato**

Se si utilizza il software di scansione documenti avanzata HP, utilizzare il programma di utilità HP Scanner Tools per specificare il profilo del software di scansione documenti avanzata HP che si desidera assegnare al pulsante **Scansione**. Se necessario, ripristinare il profilo assegnato al pulsante.

**Nota** È anche possibile assegnare un profilo del software di scansione documenti avanzata HP al pulsante **Copia**.

Se si utilizza un altro software di scansione, fare riferimento alla guida online del programma utilizzato.

*Vedere anche*

• [Associazione di un pulsante di avvio rapido al software di scansione](#page-10-0)

## **Problemi con l'alimentatore automatico di documenti**

Questa sezione è dedicata alla risoluzione dei problemi che possono verificarsi durante la scansione dall'alimentatore automatico di documenti (ADF).

<span id="page-34-0"></span>Gli inceppamenti della carta spesso derivano dal caricamento nell'ADF di un tipo di carta non adatto. Fare riferimento ai suggerimenti per l'uso dell'ADF forniti. Se si verificano spesso delle alimentazioni errate, eseguire la manutenzione dell'ADF.

Questa sezione tratta i seguenti argomenti:

- Eliminazione della carta inceppata dall'alimentatore automatico di documenti
- [La carta non viene alimentata correttamente nell'alimentatore automatico di documenti](#page-36-0)
- [La parte inferiore dell'immagine è tagliata](#page-36-0)

#### *Vedere anche*

- [Uso dell'alimentatore automatico di documenti](#page-6-0)
- [Disattivazione della funzione Rilevamento errata alimentazione \(più fogli insieme\)](#page-15-0)
- [Cura e manutenzione](#page-20-0)

#### **Eliminazione della carta inceppata dall'alimentatore automatico di documenti**

- **1.** Rimuovere le pagine libere dal vassoio di alimentazione dell'alimentatore automatico di documenti (ADF).
- **2.** Sollevare il fermo sulla parte superiore dell'ADF per aprire gli sportelli di accesso laterale e superiore dell'ADF.

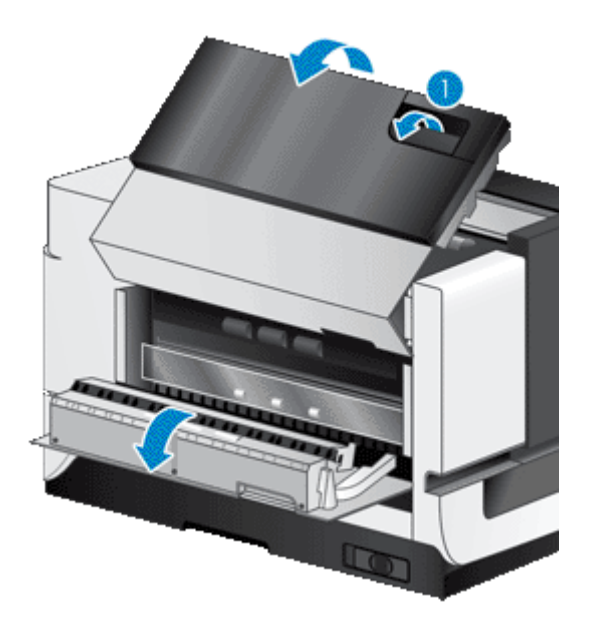

**3.** Rimuovere le pagine inceppate dal vassoio di alimentazione dell'ADF.

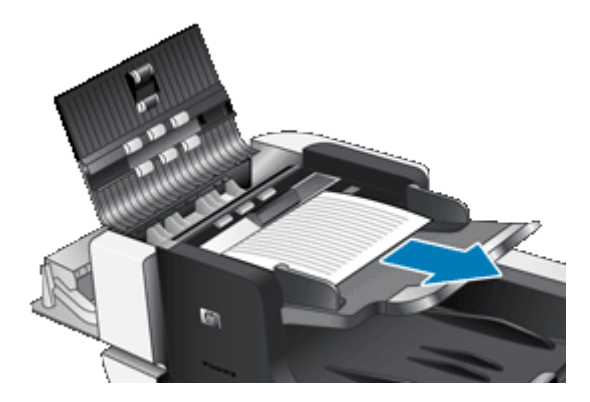

**4.** Rimuovere le pagine inceppate dall'interno dell'ADF.

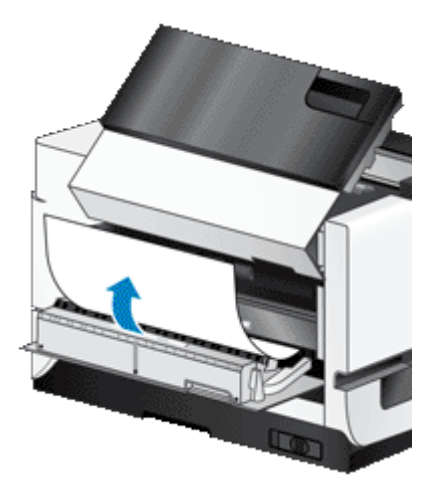

**5.** Rimuovere le pagine inceppate dal vassoio di uscita dell'ADF.

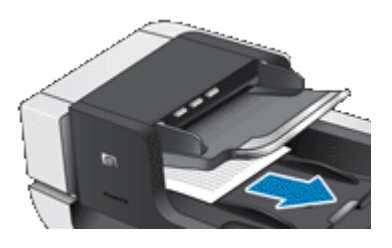

- **6.** Se non è possibile rimuovere le pagine inceppate, fare quanto segue:
	- **a**. Aprire il coperchio dello scanner.
	- **b**. Spingere la leva verde verso il coperchio dello scanner per aprire lo sportello di accesso interno dell'ADF. Se lo sportello non si apre automaticamente, fare leva delicatamente per aprirlo.
	- **c**. Estrarre delicatamente la carta dall'ADF.

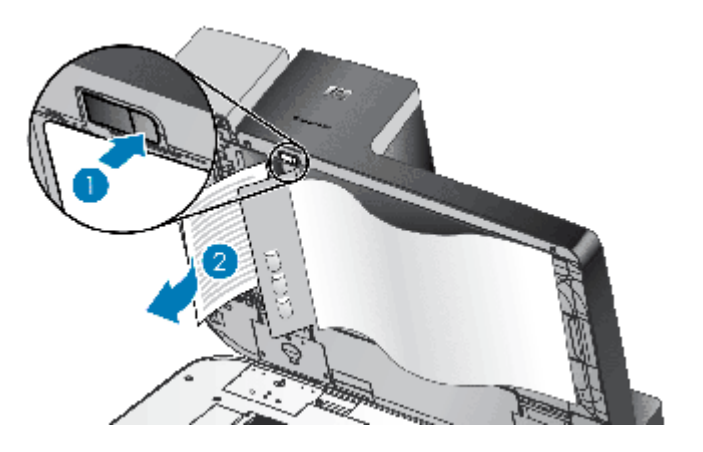

- **7.** Chiudere lo sportello di accesso interno dell'ADF, quindi chiudere il coperchio dello scanner.
- **8.** Nella destinazione scelta per la scansione, esaminare l'output di scansione e individuare l'ultima pagina per la quale è stata eseguita una scansione completa.
- <span id="page-36-0"></span>**9.** Ricaricare nel vassoio di alimentazione dell'ADF le pagine non ancora acquisite. Se le pagine sono danneggiate, effettuare una delle seguenti operazioni:
	- Fotocopiare la pagina danneggiata e aggiungerla ai documenti da acquisire.
	- Eseguire la scansione della pagina danneggiata dal piano di scansione.
	- Ristampare il documento originale.

Preparare il documento da acquisire come mostrato di seguito:

**a**. Smazzare le pagine per accertarsi che non siano attaccate l'una all'altra. Smazzare il bordo che sarà rivolto verso l'alimentatore in una direzione, quindi sventolare lo stesso bordo nella direzione opposta.

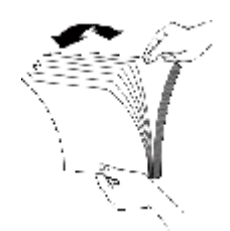

**b**. Allineare i bordi dei documenti battendo le pagine su un tavolo. Ruotare le pagine di 90 gradi e ripetere l'operazione.

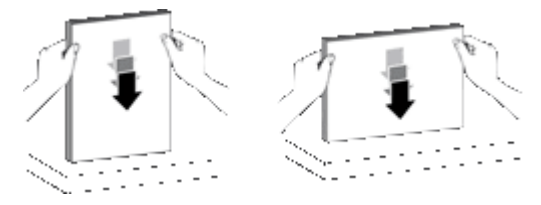

**10.** Riprendere la scansione.

#### **La carta non viene alimentata correttamente nell'alimentatore automatico di documenti**

- Gli sportelli di accesso dell'alimentatore automatico di documenti (ADF) potrebbero non essere chiusi correttamente. Aprire gli sportelli di accesso dell'ADF, quindi richiuderli premendo con decisione.
- Potrebbe essersi verificato un problema nei componenti hardware dell'ADF. Per controllare l'ADF, attenersi alla seguente procedura:
	- Scollegare il cavo USB e il cavo di alimentazione dallo scanner. Verificare che il cavo di alimentazione sia ancora collegato alla presa di corrente.
	- Accertarsi che nel vassoio di alimentazione dell'ADF sia presente almeno un foglio di carta.
	- Ricollegare il cavo di alimentazione allo scanner e accendere nuovamente lo scanner.
	- Provare a eseguire la scansione di un'altra pagina dall'ADF.

### **La parte inferiore dell'immagine è tagliata**

Per impostazione predefinita, lo scanner può eseguire la scansione di originali lunghi al massimo 432 mm. Nel caso di pagine più lunghe, la parte inferiore del documento non compare nell'immagine acquisita.

Verificare di aver specificato un formato appropriato nel software di scansione.

*Vedere anche*

• [Scansione di documenti molto lunghi](#page-13-0)

# <span id="page-37-0"></span>**Ulteriori informazioni sulla risoluzione dei problemi**

Per ulteriori informazioni sulla risoluzione dei problemi, fare riferimento alle seguenti risorse:

- Per informazioni sul software di scansione utilizzato, fare riferimento alla guida online del programma utilizzato.
- Per informazioni aggiornate sullo scanner, visitare il sito Web di assistenza dello scanner HP all'indirizzo [www.hp.com/support.](http://www.hp.com/support)
	- Selezionare il paese/la regione, quindi selezionare la lingua.
	- Immettere il numero di modello dello scanner e premere **Invio**.
- Se non si dispone dell'accesso a Internet e si desidera ricevere assistenza, fare riferimento alle informazioni su come ricevere assistenza fornite nella guida introduttiva dello scanner.

# <span id="page-38-0"></span>**5 Assistenza e supporto per il prodotto**

In questa sezione vengono descritte le opzioni per l'assistenza ai prodotti.

- Manutenzione, risoluzione dei problemi e assistenza
- Come ottenere assistenza

# **Manutenzione, risoluzione dei problemi e assistenza**

La pulizia periodica dello scanner garantisce scansioni di alta qualità. La cura necessaria dipende da vari fattori, come la frequenza di utilizzo e l'ambiente. La pulizia ordinaria va eseguita in base alla necessità.

Per pulizia e manutenzione ordinaria si intende quella del piano di scansione e dell'alimentatore automatico di documenti (ADF).

**Avvertimento** Non posizionare originali con spigoli appuntiti, graffette, punti metallici, colla, correttore liquido o altre sostanze nello scanner. Le pagine del documento non devono essere curve, arricciate o attaccate.

## **Come ottenere assistenza**

Per utilizzare al meglio il prodotto HP, sfruttare i seguenti tipi di assistenza HP standard:

- **1.** Consultare la documentazione fornita con il prodotto. Vedere la sezione relativa alla risoluzione dei problemi in questo documento.
- **2.** Visitare l'**assistenza HP online** all'indirizzo [www.hp.com/support](http://www.hp.com/support) oppure contattare il proprio rivenditore di fiducia.

L'assistenza HP in linea è disponibile per tutti i clienti HP. È la fonte più veloce di informazioni aggiornate sul prodotto e di assistenza specializzata che include le seguenti funzioni:

- Chat online e accesso e-mail per i responsabili del supporto tecnico
- Aggiornamenti software e driver per il prodotto
- Informazioni importanti sul prodotto e sulla risoluzione dei problemi tecnici
- Aggiornamenti al prodotto, avvisi di assistenza e newsletter HP (disponibili con la registrazione del prodotto)

#### **3. Assistenza telefonica HP**

- Le opzioni di assistenza e le tariffe variano in base al prodotto, al paese/regione e alla lingua.
- Le tariffe e i criteri sono soggetti a modifica senza preavviso. Per informazioni aggiornate, visitare il sito Web all'indirizzo [www.hp.com/support.](http://www.hp.com/support)

#### **4. Periodo fuori garanzia**

Terminato il periodo di garanzia limitata, è disponibile l'assistenza in linea sul sito Web all'indirizzo [www.hp.com/support](http://www.hp.com/support).

#### **5. Estensione della garanzia**

Se si desidera estendere la garanzia del prodotto, contattare il proprio rivenditore oppure consultare le offerte del servizio HP Care Pack sul sito Web all'indirizzo [www.hp.com/support](http://www.hp.com/support).

**6.** Se è stato già acquistato un **Servizio HP Care Pack**, controllare le condizioni di assistenza del contratto.

# <span id="page-39-0"></span>**6 Conformità alle norme e specifiche del prodotto**

#### **Specifiche dello scanner**

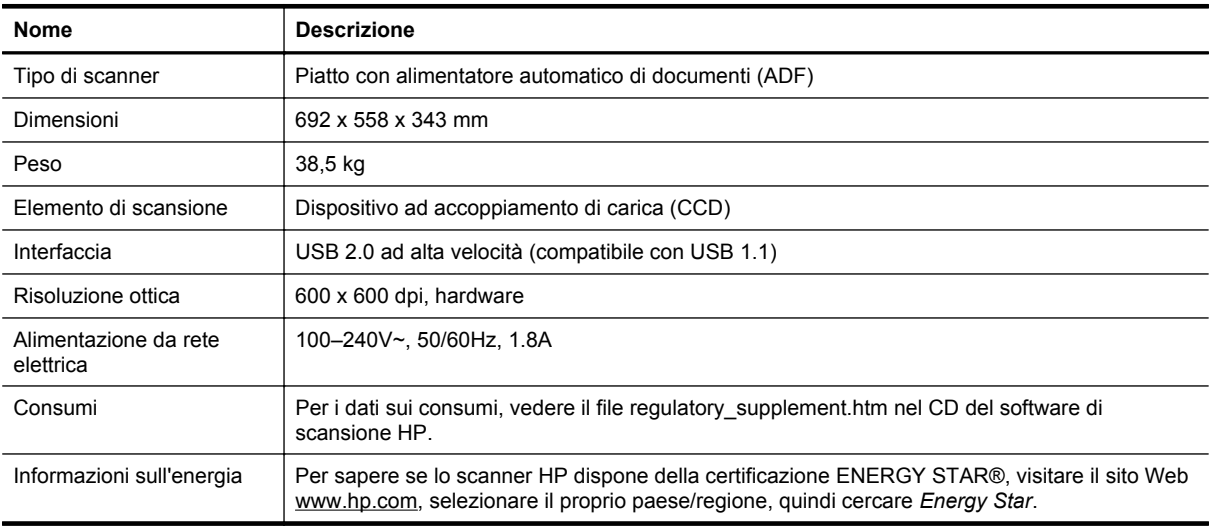

#### **Specifiche dell'alimentatore automatico di documenti (ADF)**

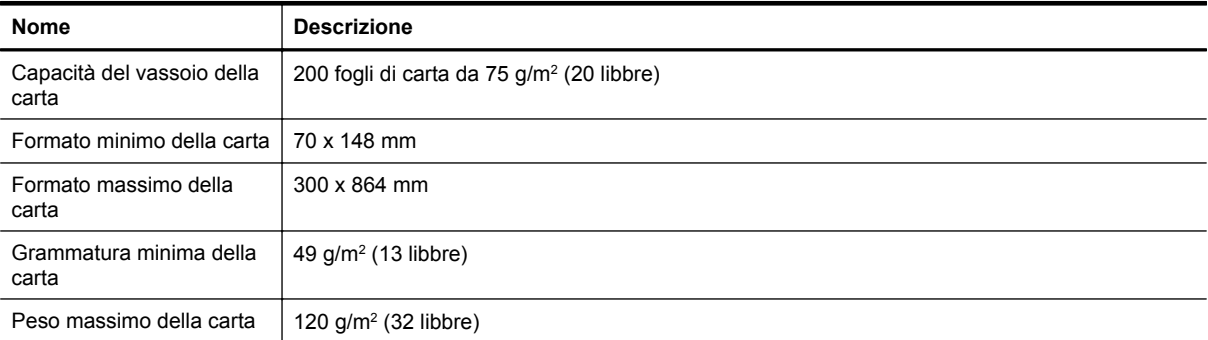

#### **Specifiche della stampigliatrice**

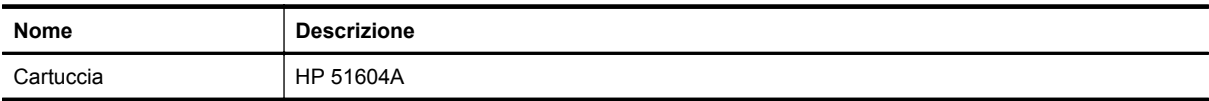

#### **Specifiche ambientali**

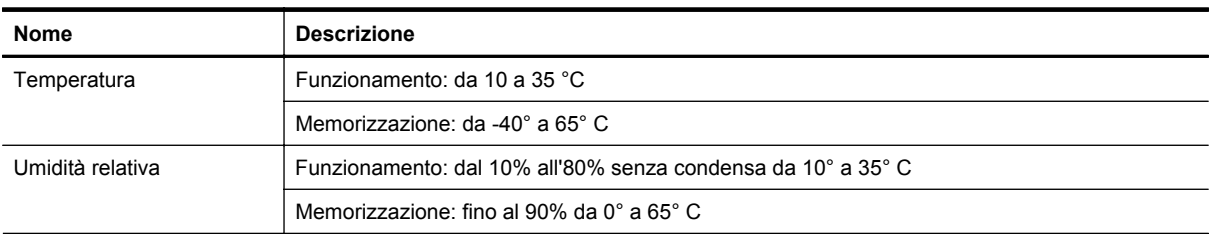

#### **Norme e conformità**

**Numero di modello normativo**: Ai fini delle certificazioni di conformità normativa e di identificazione, al prodotto è stato assegnato un numero di modello normativo. Il numero di modello normativo per questo prodotto è FCLSD-0705. Non confondere questo numero con il nome commerciale (HP Scanjet N9120/Flow N9120) o con il numero di prodotto (L2683A/L2683B). Informazioni aggiuntive sulla conformità normativa dello scanner sono disponibili nel file regulatory\_supplement.htm sul CD del software di scansione HP.

#### **Smaltimento dei materiali**

Il prodotto HP contiene i seguenti materiali che richiedono uno speciale trattamento al momento dellosmaltimento:

• Mercurio nella lampada fluorescente all'interno dello scanner e/o dell'adattatore per lucidi.

Lo smaltimento di questi materiali può essere disciplinato da apposite normative ambientali. Per informazioni sullo smaltimento o il riciclaggio, rivolgersi alle autorità locali o all'EIA (Electronic Industries Alliance) all'indirizzo [www.eiae.org.](http://www.eiae.org)

#### **Smaltimento delle apparecchiature di scarto degli utenti in abitazioni private nell'Unione Europea**

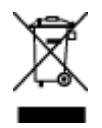

Questo simbolo sul prodotto o sulla confezione segnala che questo prodotto non deve essere smaltito assieme agli altri rifiuti casalinghi. È propria responsabilità smaltire le apparecchiature di scarto consegnandole al punto di raccolta designato per il riciclo dei rifiuti elettrici o elettronici. La raccolta differenziata e il riciclo delle apparecchiature di scarto favoriranno la conservazione delle risorse naturali e garantiranno il riciclo in modo da salvaguardare l'ambiente e la salute delle persone. Per ulteriori informazioni sui siti di raccolta delle apparecchiature per il riciclo, contattare gli enti della propria città, il proprio servizio di raccolta rifiuti urbani oppure il negozio dove il prodotto è stato acquistato.

#### **Dichiarazione di garanzia limitata HP**

HP Scanjet Enterprise N9120/Flow N9120

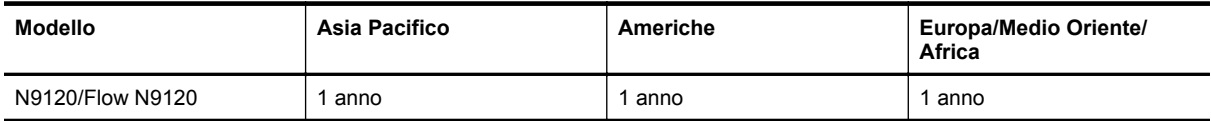

1. HP garantisce all'acquirente e all'utente finale che l'hardware, gli accessori e i materiali di consumo HP sono esenti da difetti di materiale e manodopera dalla data di acquisto per il periodo suindicato. Qualora HP riceva notifica di tali difetti durante il periodo di garanzia, a propria discrezione, potrà riparare o sostituire i prodotti dimostratisi difettosi. I prodotti sostitutivi potranno essere nuovi o equivalenti per prestazioni a quelli nuovi.

2. HP garantisce all'acquirente che il funzionamento del software HP dopo la data di acquisto, per il periodo suindicato, non sarà pregiudicato a causa di difetti di materiali o manodopera purché il software venga installato e usato correttamente. Qualora HP riceva notifica di tali difetti durante il periodo di garanzia, sostituirà il software che, a causa di tali difetti, non è in grado di eseguire le istruzioni di programmazione.

3. HP non garantisce che il funzionamento dei prodotti HP sarà ininterrotto o esente da errori. Qualora HP non sia in grado, entro un lasso ragionevole di tempo, di riparare o sostituire un prodotto riportandolo alle condizioni garantite, l'acquirente avrà diritto al rimborso del prezzo di acquisto dietro restituzione del prodotto.

4. I prodotti HP possono contenere parti ricostruite equivalenti per prestazioni a quelle nuove o utilizzate accidentalmente.

5. La garanzia non è applicabile in caso di difetti derivanti da (a) manutenzione o calibrazione improprie o inadeguate, (b) software, interfacce, componenti o materiali di consumo non HP, (c) modifiche o diversa

destinazione d'uso non autorizzate, (d) utilizzo non conforme alle specifiche ambientali pubblicate o (e) preparazione o manutenzione inadeguate del sito.

6. NEI LIMITI CONSENTITI DALLE LEGGI VIGENTI, LE SUINDICATE CONDIZIONI DI GARANZIA SONO ESCLUSIVE E NESSUN ALTRO TERMINE, SCRITTO O VERBALE, SARÀ TENUTO IN CONSIDERAZIONE COME ESPLICITO O IMPLICITO. IN PARTICOLARE, HP NON RICONOSCE ALCUNA GARANZIA O CONDIZIONE DI COMMERCIABILITÀ, QUALITÀ E IDONEITÀ A SCOPI PARTICOLARI. Alcuni paesi/regioni, stati o province non ammettono i limiti alla durata delle garanzie implicite e pertanto le limitazioni e le esclusioni summenzionate potrebbero non essere valide. Questa garanzia riconosce diritti legali specifici cui possono aggiungersi altri diritti, variabili da paese/regione a paese/regione, da stato a stato e da provincia a provincia.

7. La garanzia limitata HP è valida in tutti i paesi/regioni o località in cui HP fornisce assistenza per questo prodotto e lo commercializza. Il livello dell'assistenza in garanzia può variare in base alle norme locali. HP si impegna a non modificare la forma, la destinazione o il funzionamento del prodotto per adattarlo a paesi/regioni per i quali non è mai stato designato in funzione di leggi o normative.

8. NEI LIMITI CONSENTITI DALLE LEGGI VIGENTI, LE FORME DI RISARCIMENTO STABILITE IN QUESTA GARANZIA COSTITUISCONO LE UNICHE ED ESCLUSIVE POSSIBILITÀ DI RISARCIMENTO. SALVO QUANTO SUMMENZIONATO, IN NESSUN CASO HP O I SUOI FORNITORI SARANNO RITENUTI RESPONSABILI DI PERDITE DI DATI O DI DANNI DIRETTI, SPECIALI, ACCIDENTALI, CONSEGUENTI (INCLUSE LE PERDITE DI DATI O PROFITTI) O DI DANNI DERIVANTI DA CONTRATTO, DOLO O ALTRO. Alcuni paesi/regioni, stati o province non ammettono l'esclusione di o le limitazioni sui danni accidentali o conseguenti e pertanto le suindicate limitazioni o esclusioni potrebbero non essere valide.

9. LE CONDIZIONI DI GARANZIA CONTENUTE IN QUESTO CERTIFICATO, SALVO NEI LIMITI CONSENTITI DALLE LEGGI VIGENTI, NON ESCLUDONO, LIMITANO O MODIFICANO, MA INTEGRANO, I DIRITTI DI LEGGE APPLICABILI ALLA VENDITA DI QUESTO PRODOTTO ALL'ACQUIRENTE E UTENTE FINALE.

HP Scanjet Enterprise N9120/Flow N9120

# <span id="page-42-0"></span>**7 Accesso facilitato**

#### **Funzioni di accesso facilitato**

- **Lettore LED**
- Controllo dei pulsanti dello scanner

#### **Lettore LED**

Il Lettore LED è un software che rileva lo stato degli indicatori LED sul pannello anteriore dello scanner e visualizza sul monitor del computer qualsiasi modifica dei LED. Il Lettore LED abilita gli strumenti software di accesso facilitato per illustrare vocalmente ciò che compare sul pannello anteriore dello scanner.

Per utilizzare il Lettore LED, attenersi alla seguente procedura:

- **1.** Sul disco fisso, accedere alla directory C:\Programmi\File comuni\HP\Scanjet\9120\ .
- **2.** Per avviare il programma, fare doppio clic su **hpled.exe**.
- **Nota** Il Lettore LED non è in grado di visualizzare le indicazioni dei LED in caso di errore relativo al collegamento USB o se il dispositivo è spento.

*Vedere anche*

[Indicatori LED dello scanner](#page-26-0)

#### **Controllo dei pulsanti dello scanner**

Per evitare che i pulsanti sul pannello anteriore dello scanner vengano premuti inavvertitamente, è possibile disabilitarli.

Quando i pulsanti sono disabilitati, avviare sempre le operazioni di scansione e copia dal computer usando il software di scansione. È ancora possibile premere il pulsante **Annulla** sul pannello anteriore dello scanner per interrompere una scansione o una copia e il pulsante **Risparmio energia** per passare lo scanner in modalità di risparmio energetico.

Per disabilitare i pulsanti dello scanner, fare quanto segue:

- **1.** Aprire il programma di utilità HP Scanner Tools.
- **2.** Nella scheda **Pulsanti**, selezionare la casella di spunta **Disabilita pulsanti del pannello anteriore**. Per riattivare i pulsanti dello scanner, deselezionare la casella di spunta **Disabilita pulsanti del pannello anteriore**.
	- **Nota** È necessario disporre dei privilegi di gestione sul computer per modificare l'impostazione di questa casella di spunta.

Capitolo 7